### handout RSPageBuilder! (Elemente)

Mit der Komponente RS PageBuilder können Sie die verschiedenen Elemente einer Seite übersichtlich positionieren. Die abgebildete Seite ist mit RS PageBuilder gestaltet. Im **frontend** sieht sie so aus:

#### Überschrift

Text zu den aufgeführten Angeboten oder Einleitungstext. Der Text kann auch ohne Bild eingefügt werden.

Sie Hier haben wir zur Bildplatzierung eine weitere Spalte mit dem Element Image (Bild) eingefügt. Unter unter

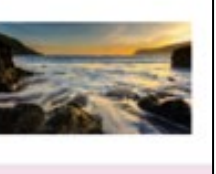

Gehen

#### Wählen Sie aus den Angeboten:

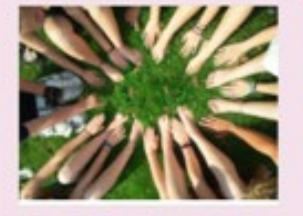

Angebot 1 - Titel MÖGLICHE ZWISCHENÜBERSCHRIFT / NÄHERE BEZEICHNUNG Hier können Sie eine kurze Beschreibung einfügen. Termin: Anmeldung Evtl. Downland

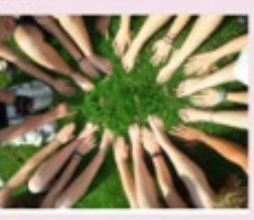

Angebot 2 - Titel MÖGLICHE ZWISCHENÜBERSCHRIFT / NÄHERE BEZEICHNUNG Hier können Sie eine kurze Beschreibung einfügen. Termin: Anmeldung: Evtl. Downland

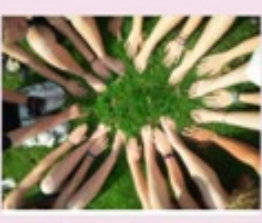

Angebot 3 - Titel MÖGLICHE ZWISCHENÜBERSCHRIFT / NÄHERE BEZEICHNUNG Hier können Sie eine kurze Beschreibung einfügen. Termin: Anmeldung: Evtl. Downland

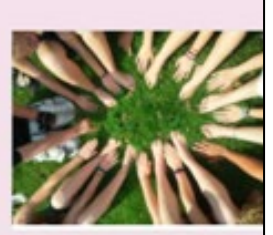

Angebot 4 - Titel MÖGLICHE ZWISCHENÜBERSCHRIFT NÄHERE BEZEICHNUNG Hier können Sie eine kurze Beschreibung einfügen. Termin: Anmeldung Evtl. Downland

 $\rightarrow$ 

Weiterer Textbereich -Die Felder Titel und Untertitel sind ausgeblendet!

- z.B. Viel Freude beim Stöbern in den Angeboten. Suchen Sie sich das Passende aus!
- · Ansprechpartner<br>• Ansprechpartnerinnen
- 

#### Nächstes Element ist ein Carousell

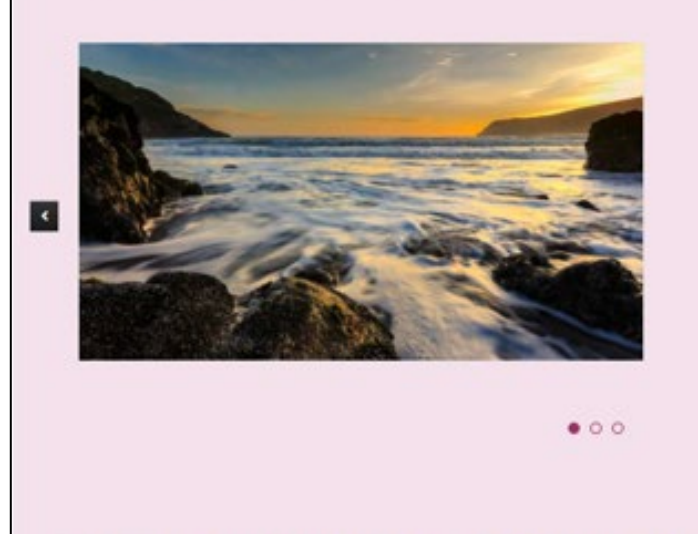

Überschrift - Erstes Item

Hier ist Platz für den Text!

Es können beliebig viele Elemente aneinander gereiht und auch wiederholt werden. Weitere Elemente stehen zur Auswahl

#### KOMPONENTEN - RSPageBuilder und öffnen den Titel Angebote.

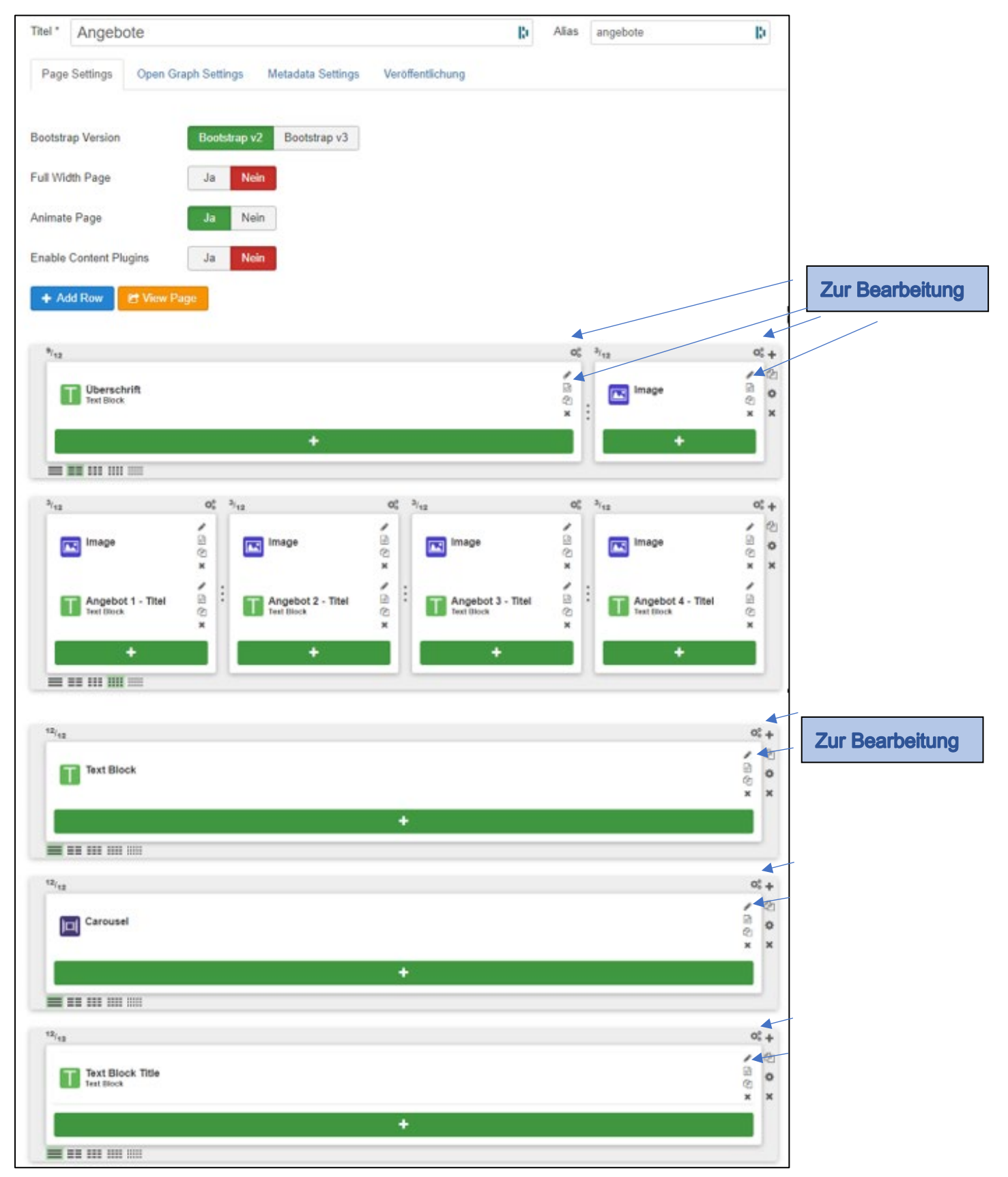

#### Nach dem Einloggen im backend und nach dem Öffnen der Seite sieht die Komponente so aus:

Überprüfen Sie zunächst die Seiteneinstellungen im Reiter Page Settings. Die Reiter Open Graph Settings / Metadata Settings / Veröffentlichung werden nicht verändert.

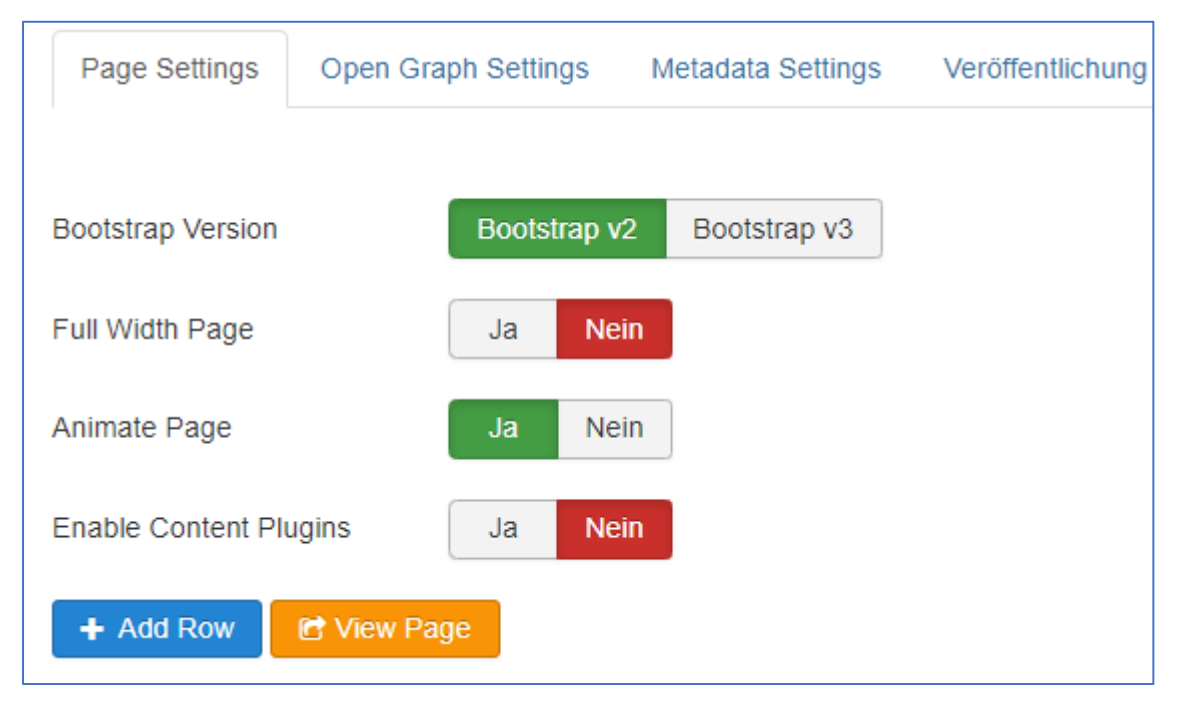

- Add Row fügt am unteren Ende der Seite eine neue Reihe hinzu (das Element kann per Drag & Drop verschoben werden)
- View Page öffnet die Vorschau der Seite.

Nach dem Hinzufügen einer Reihe, wählen Sie die Spaltenanzahl:

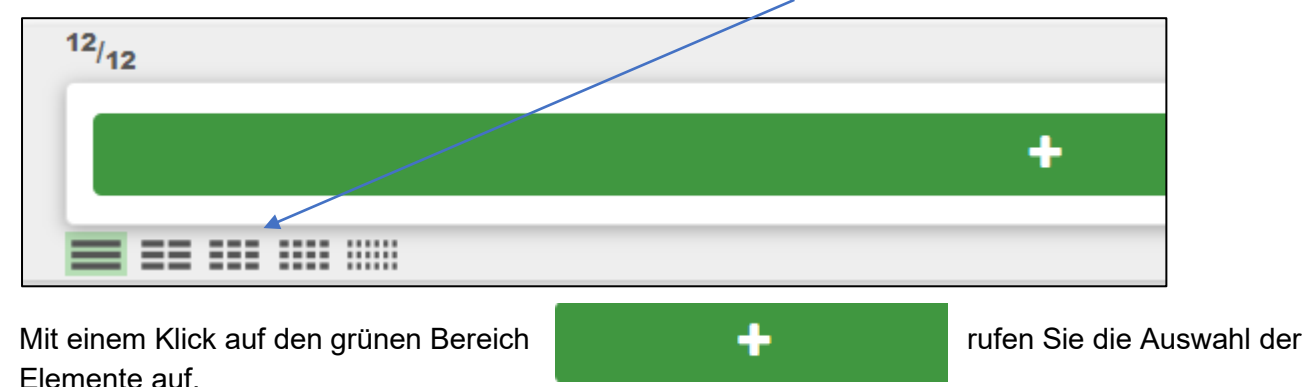

Sie können jede Reihe und jede Spalte (jedes Element) einzeln konfigurieren.

### **Bedeutung der Symbole einer Reihe**

Die Symbole rechts außen jeder Reihe werden zur Konfiguration dieser einen Reihe genutzt.

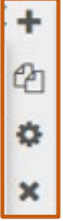

### **Konfiguration der Reihe**

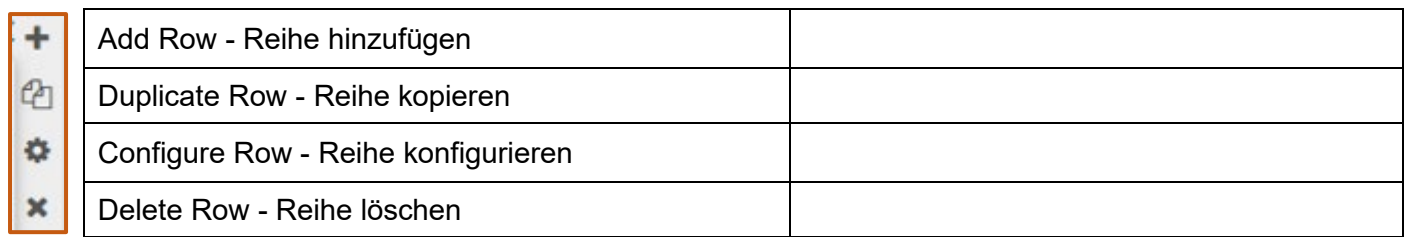

#### **Bedeutung der Symbole der Reihe**

Die Symbole rechts außen an jeder Reihe werden zu deren Konfiguration genutzt.

Klicken Sie auf das "Rädchen" und hinterlegen die entsprechenden Einstellungen wie auf den folgenden Bildern hinterlegt.

**Zur Bearbeitung** ٠ 的 4

#### Reiter Basics

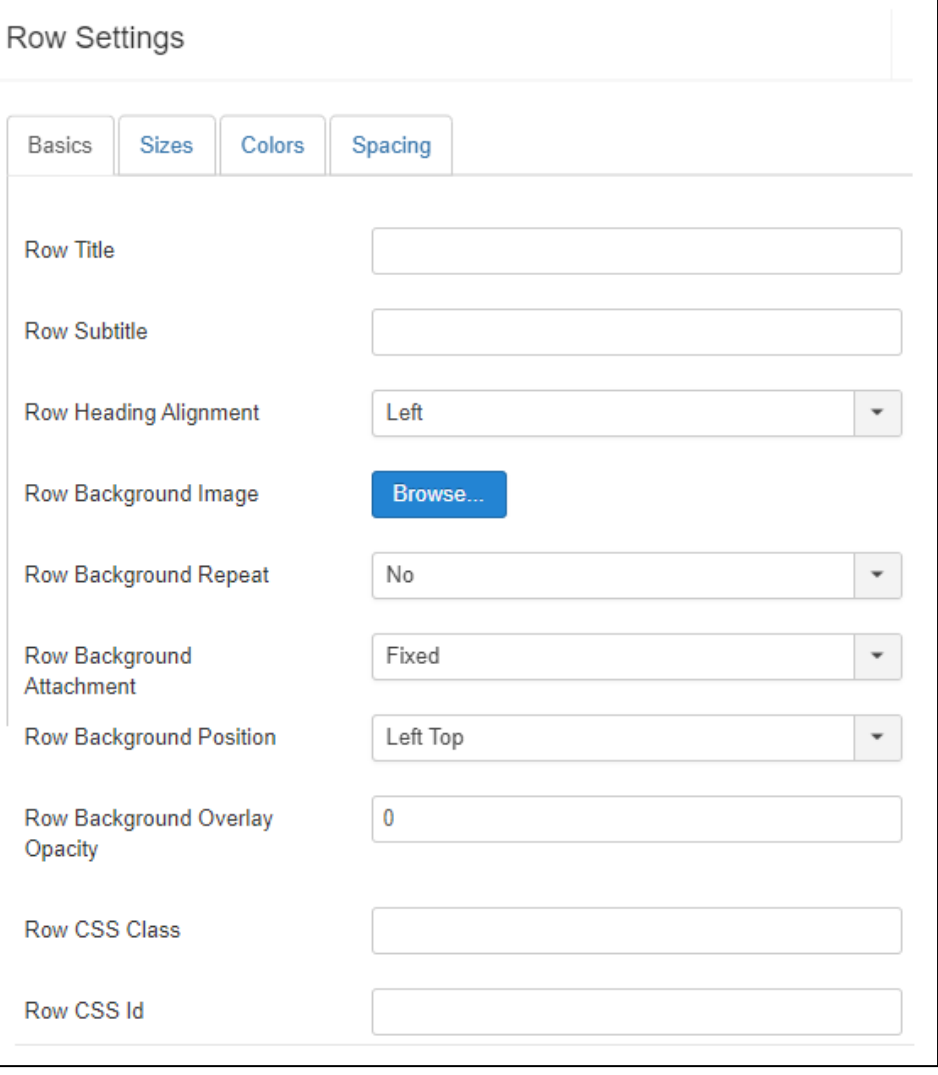

#### Reiter Sizes

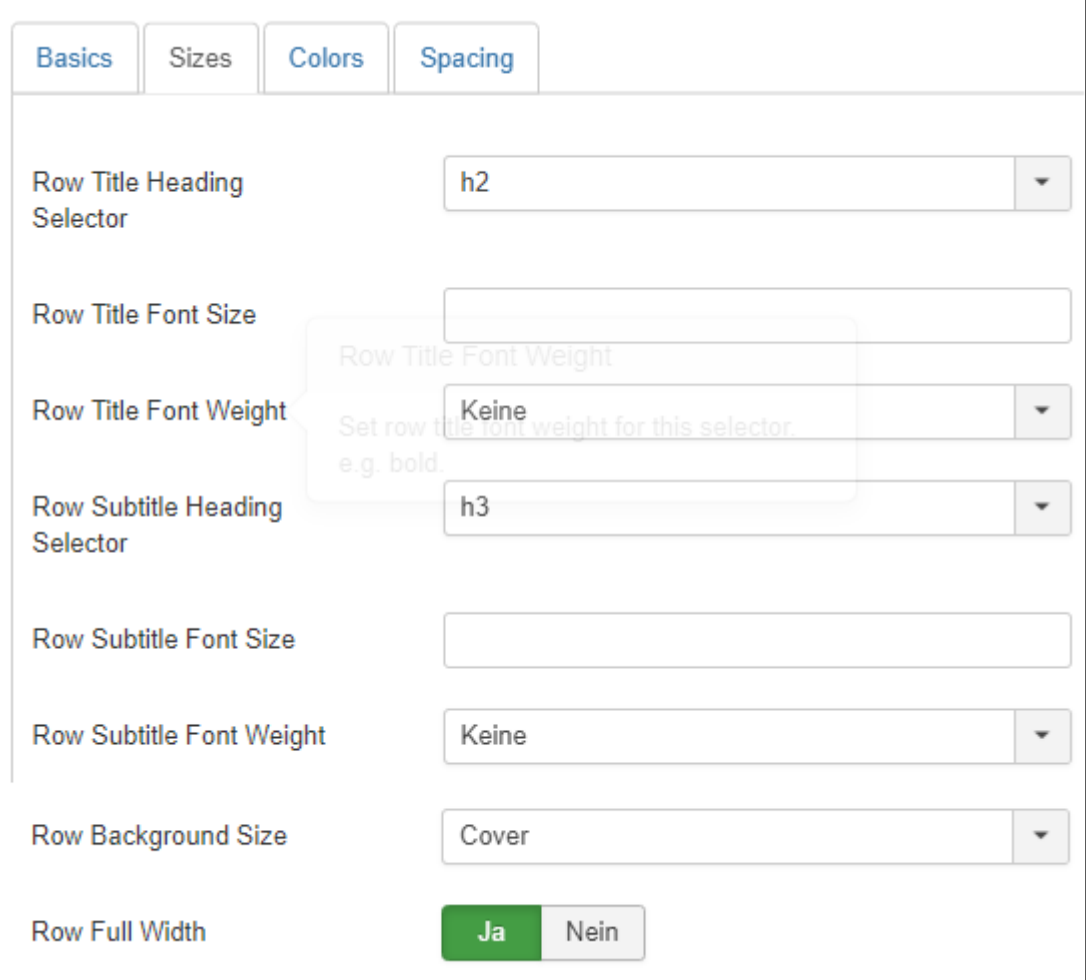

### Reiter Colors

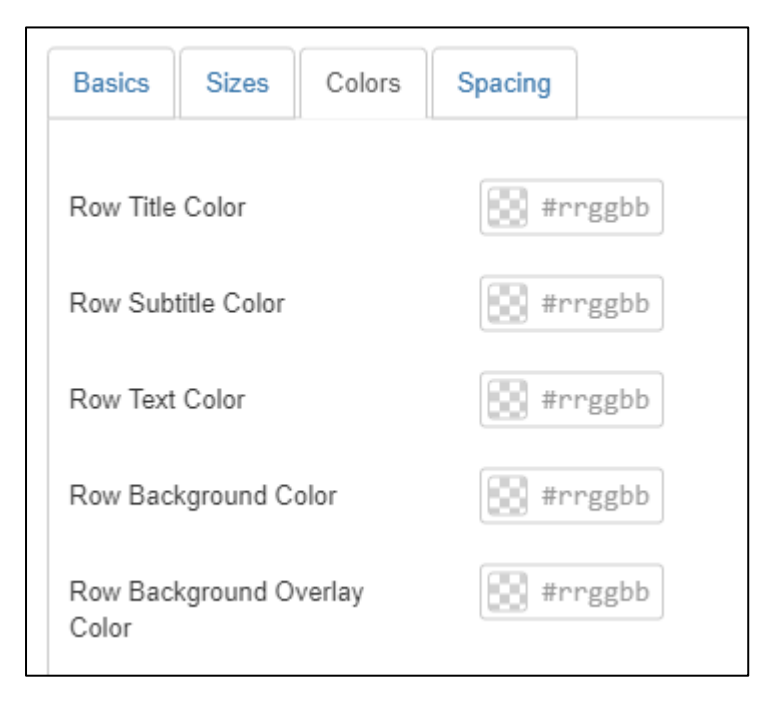

### Reiter Spacing

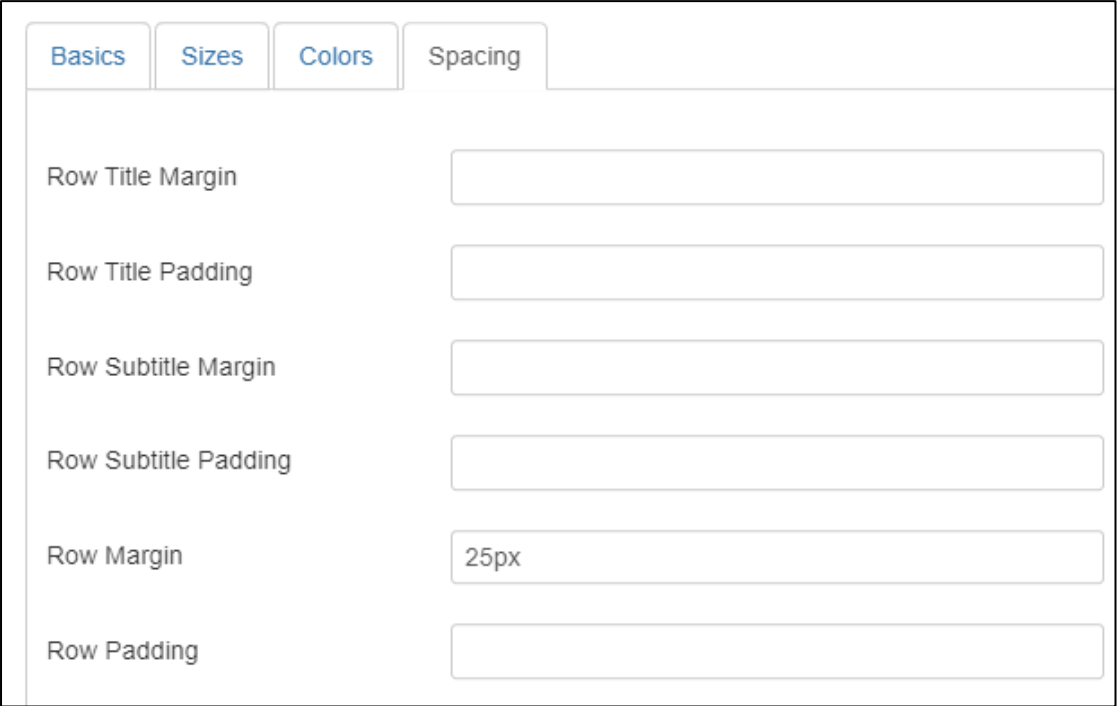

Bei jeder neuen Reihe sollten Sie diese Einstellungen wiederholen

### **Konfiguration der Spalten**

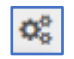

Oberhalb jedes Elementes einer Spalte finden Sie die Felder  $\mathbf{Q}_{\mathrm{S}}^{\mathrm{D}}$ mit der Eingabemöglichkeit von Titel, Untertitel und der Ausrichtung der Überschriften, usw.

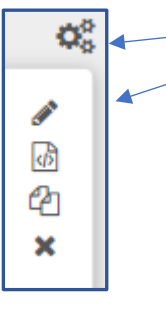

### **Zur Bearbeitung**

#### Reiter Basics

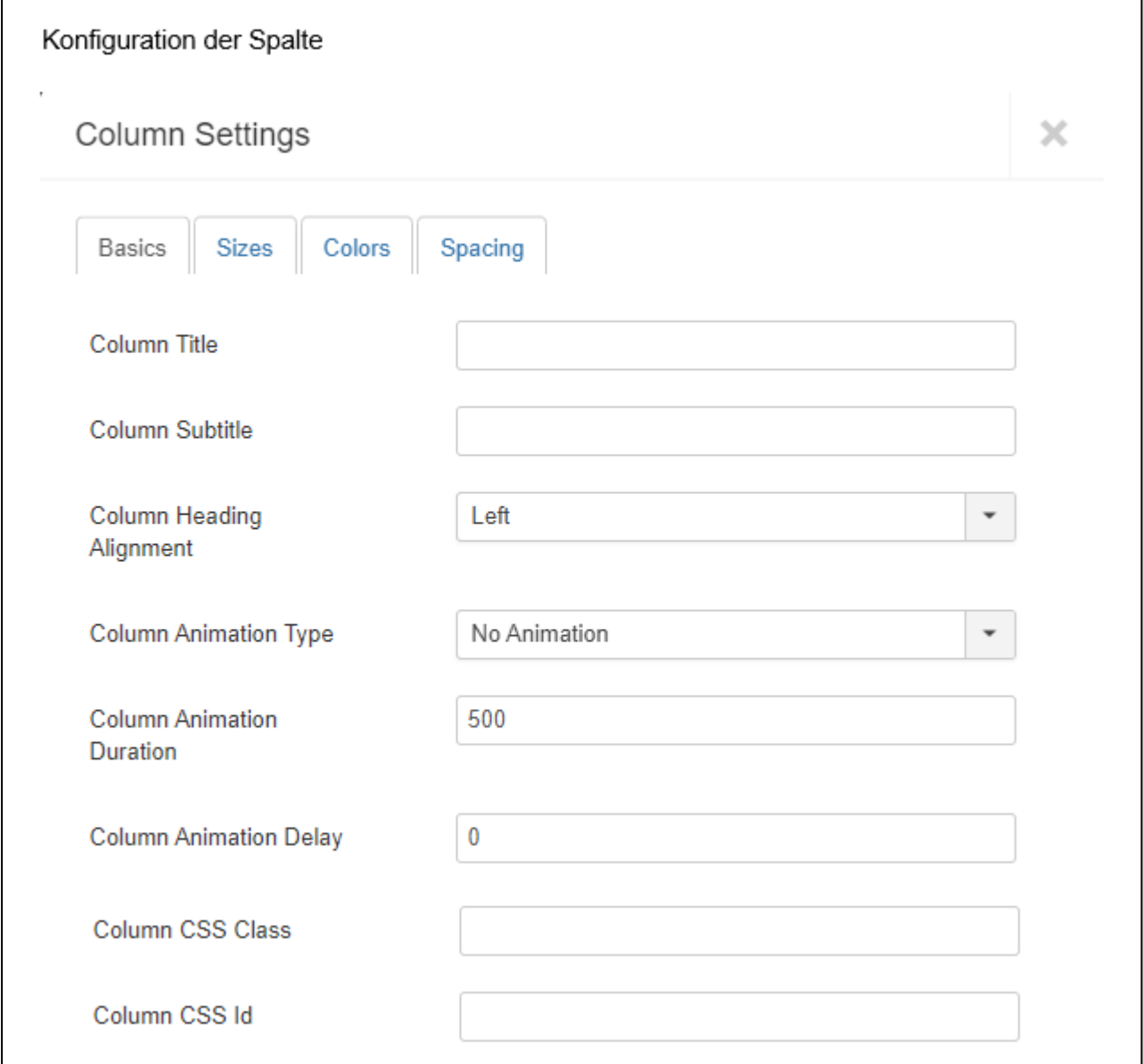

### Reiter Sizes

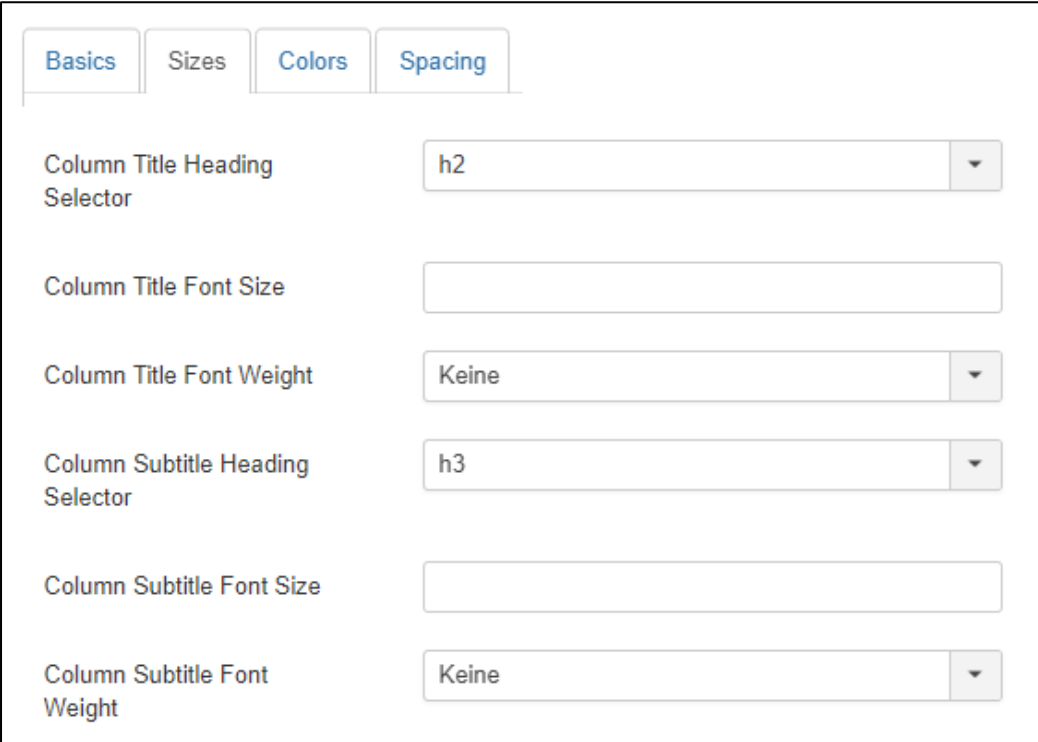

Reiter Colors ist keine Veränderung nötig.

Reiter Spacing ist keine Veränderung nötig.

# Die möglichen Elemente:

Auf der zugrundeliegenden Seite haben wir die Elemente Text Block, Image und Carousel genutzt. Im Anschluss finden Sie alle Elemente dieser Seite mit der hinterlegten Konfiguration.

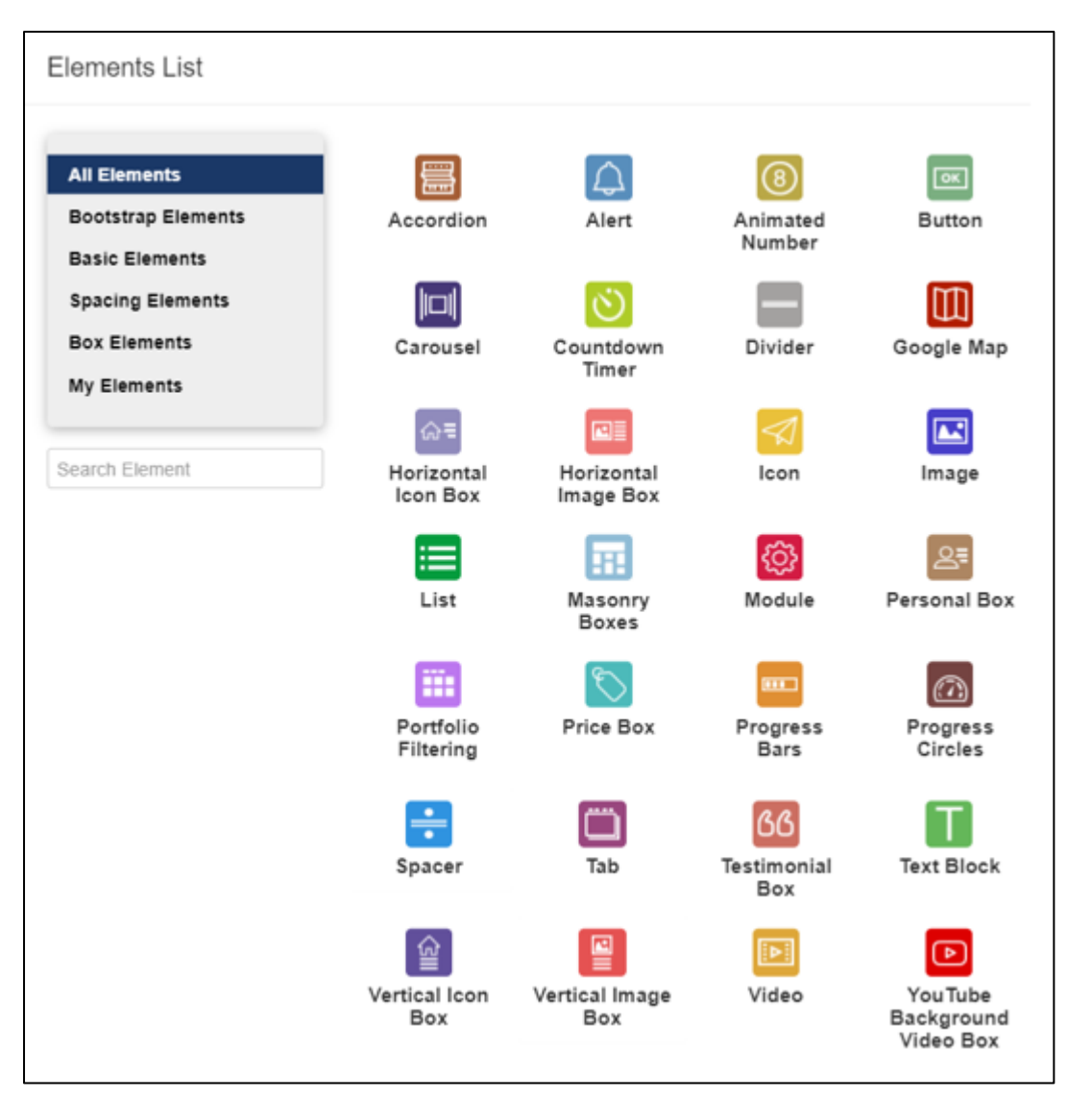

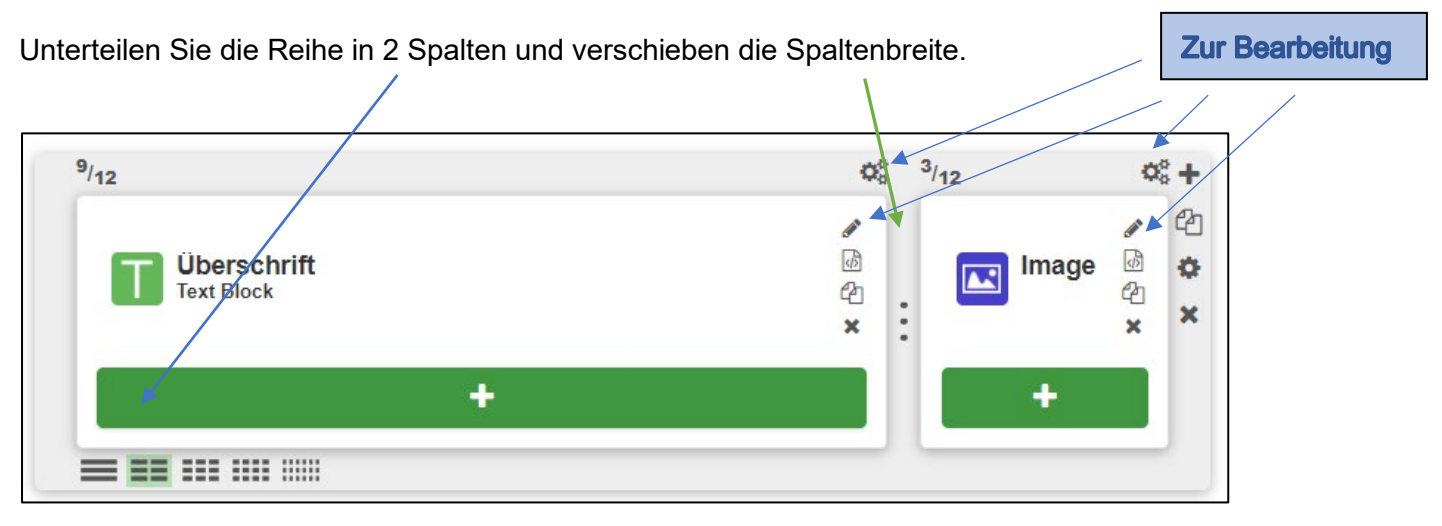

# Die Konfiguration des einzelnen Elementes

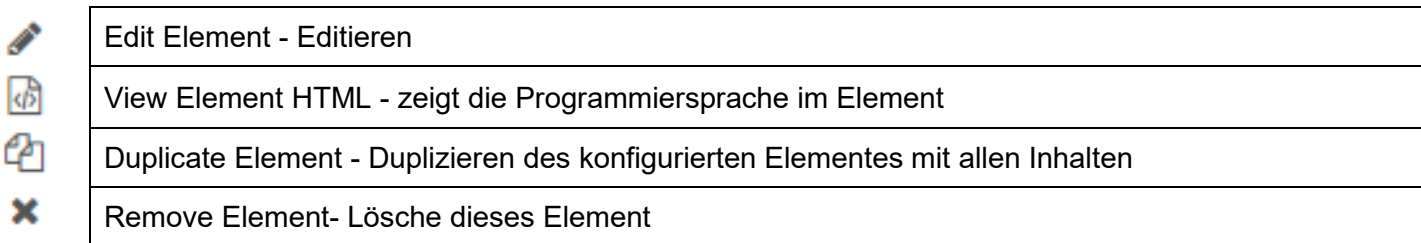

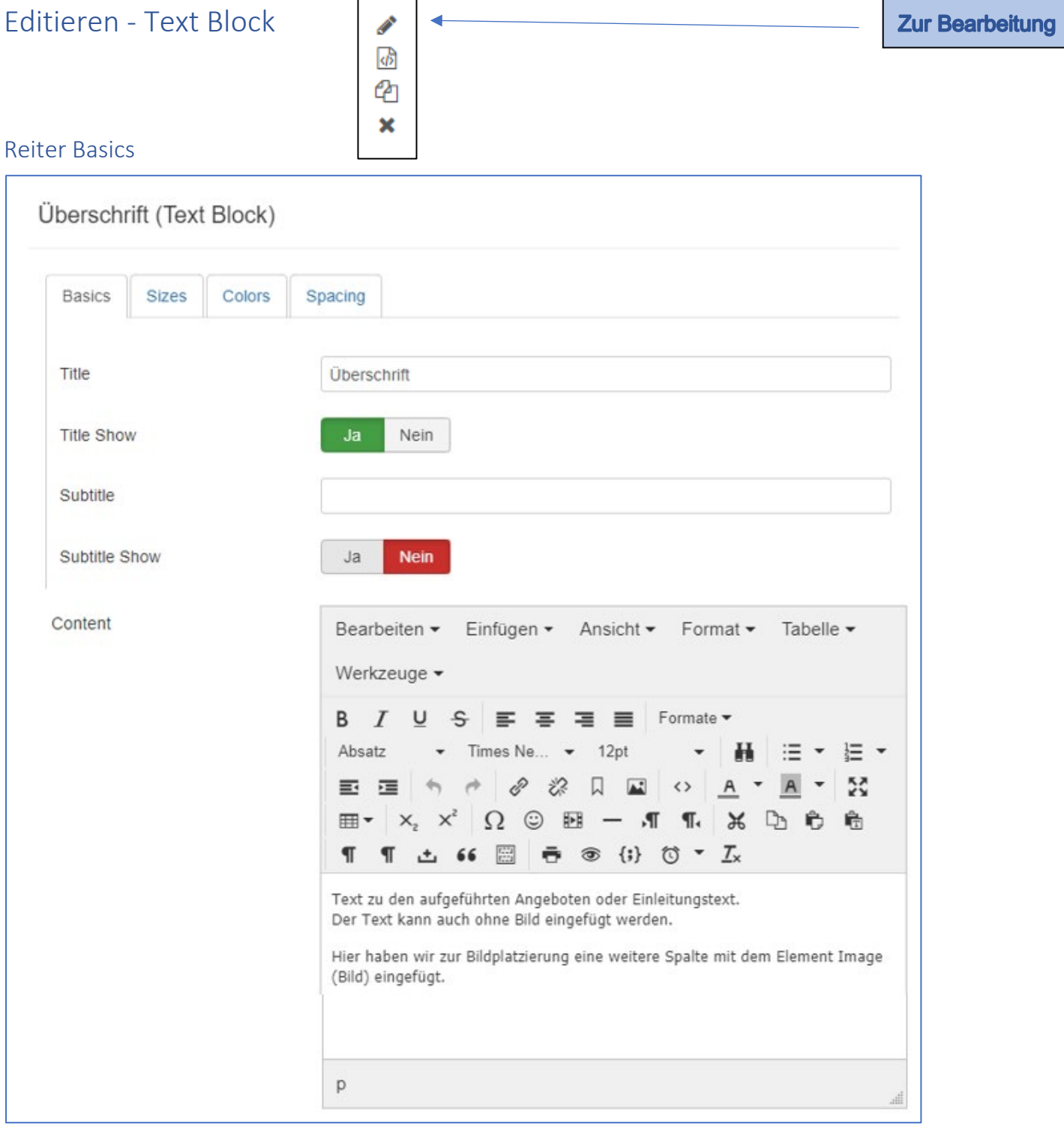

### Weiter im Reiter Basics

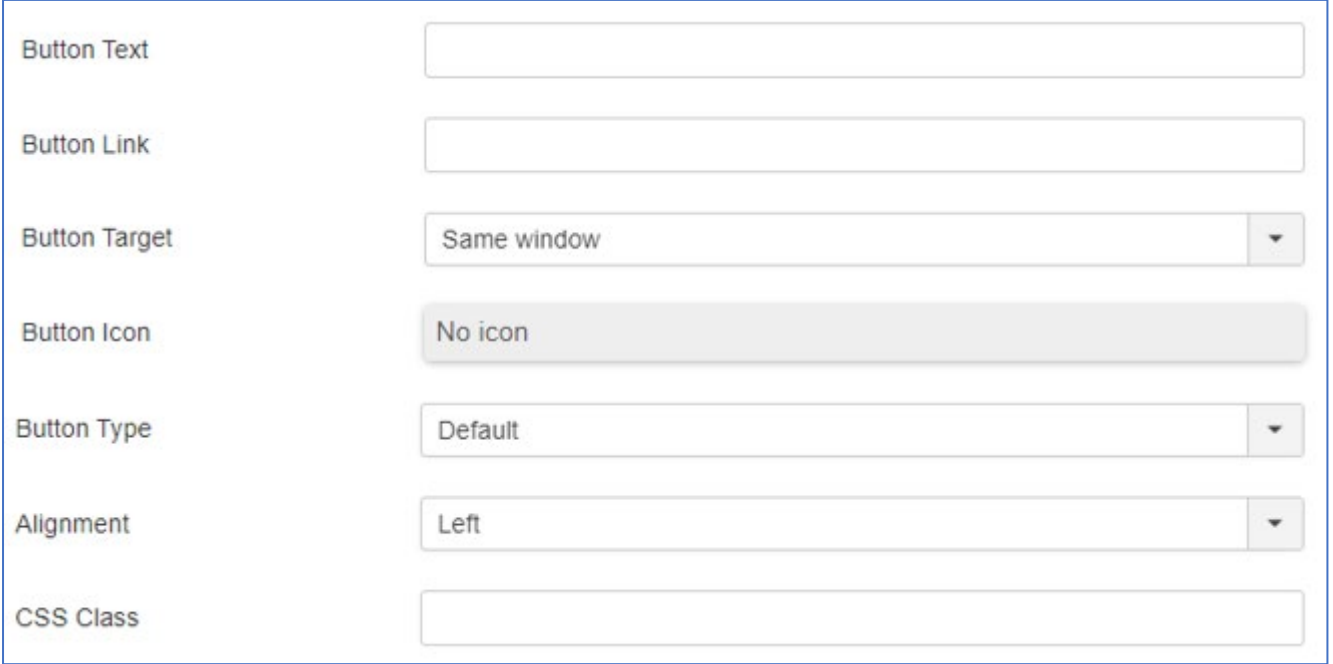

#### Reiter Sizes

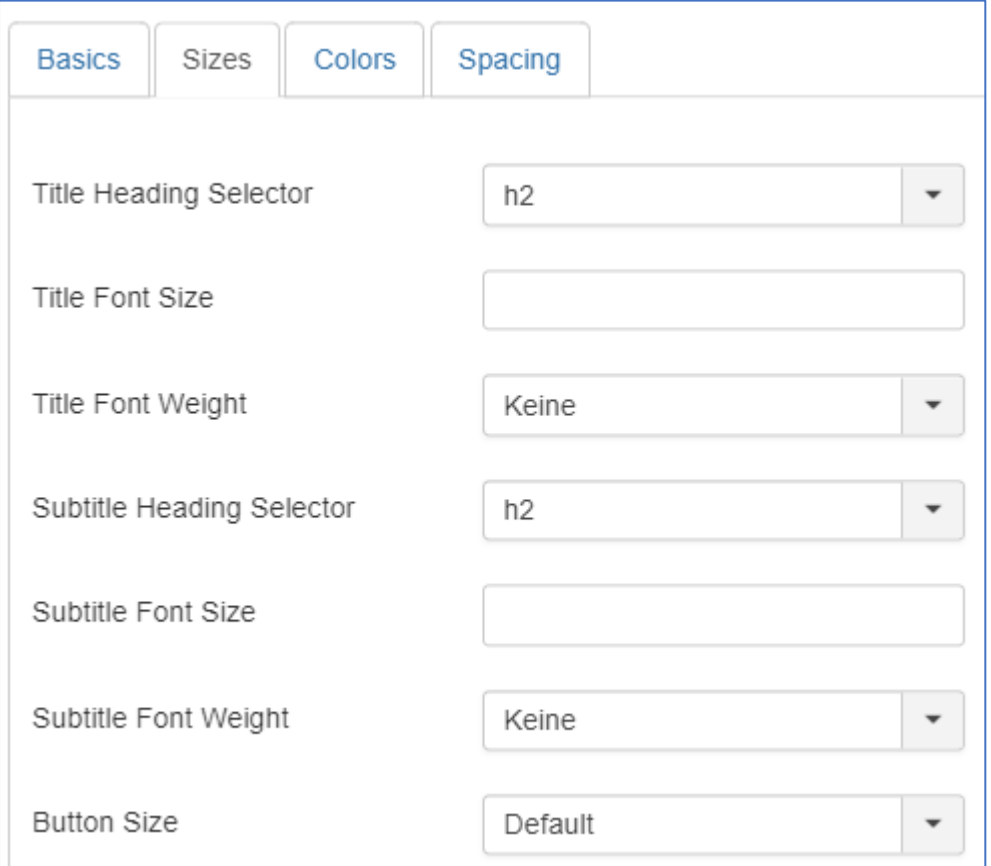

Die Reiter Colors und Spacing werden nicht verändert.

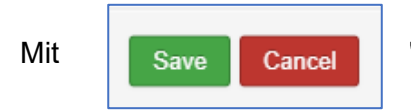

Mit | Save | Cancel | "Save" speichern und verlassen Sie das Element.

Speichern Sie hin und wieder das Ergebnis Ihrer Arbeit über

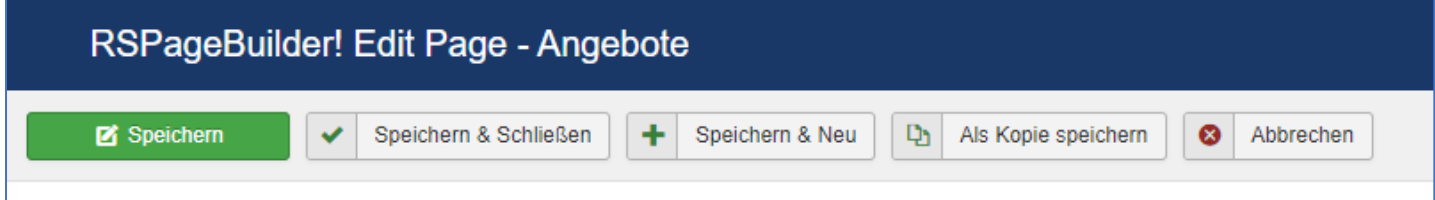

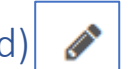

Hier wird das Bild rechts vom Text eingefügt und editiert.

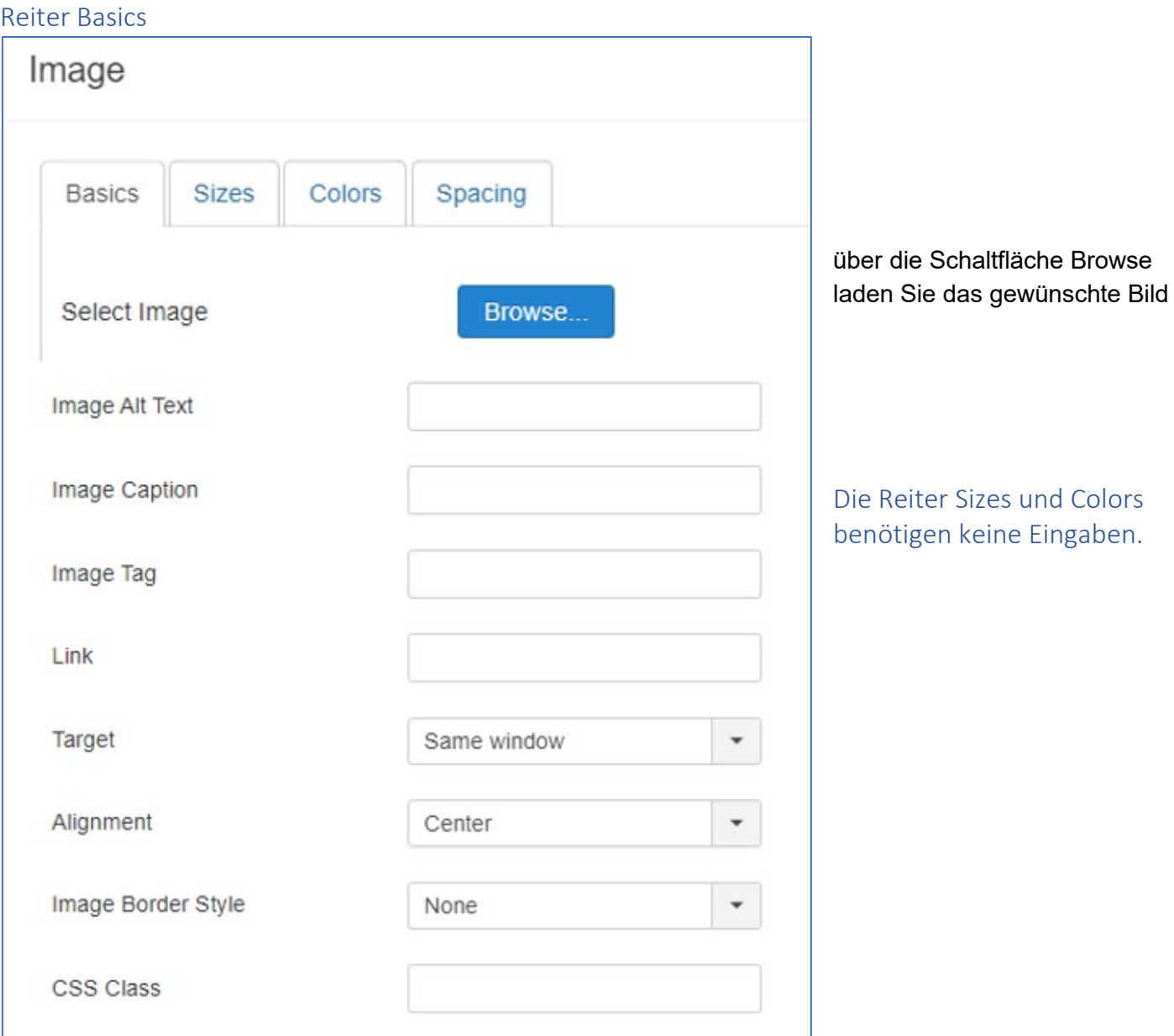

## Reiter Spacing

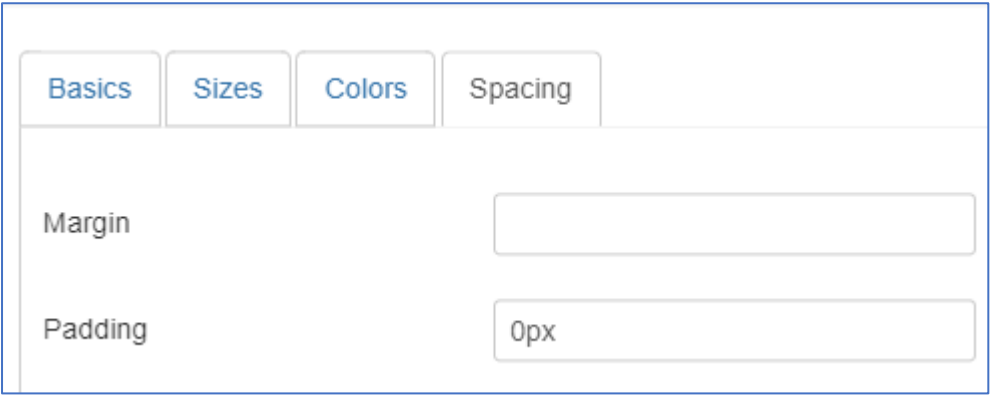

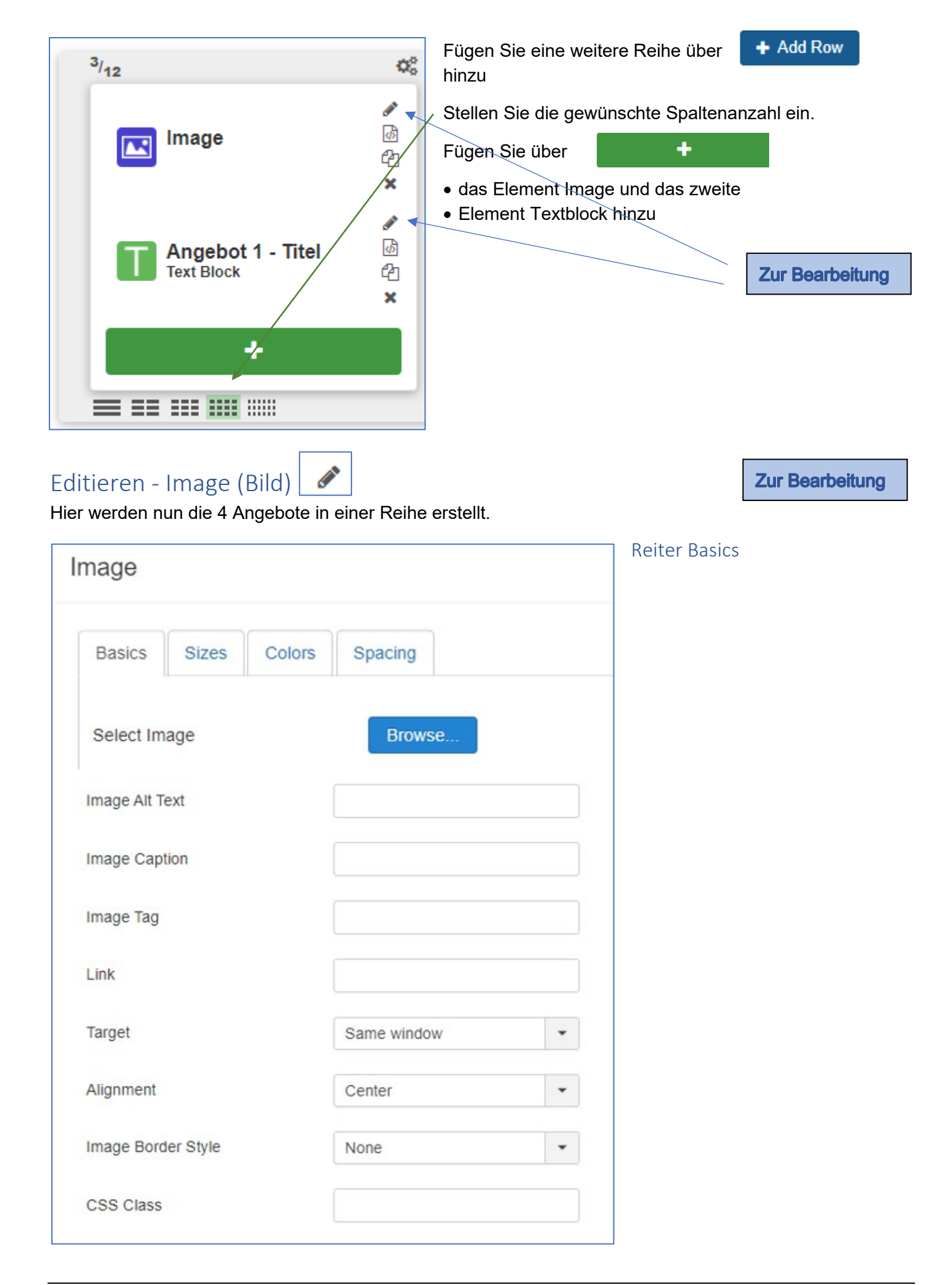

#### Reiter Sizes

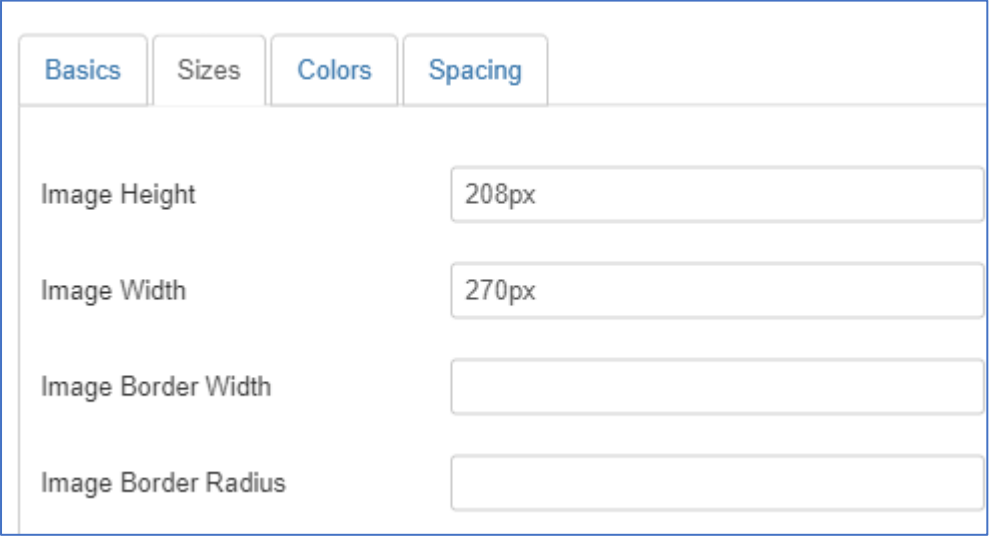

Reiter Colors bleibt unverändert.

### Reiter Spacing

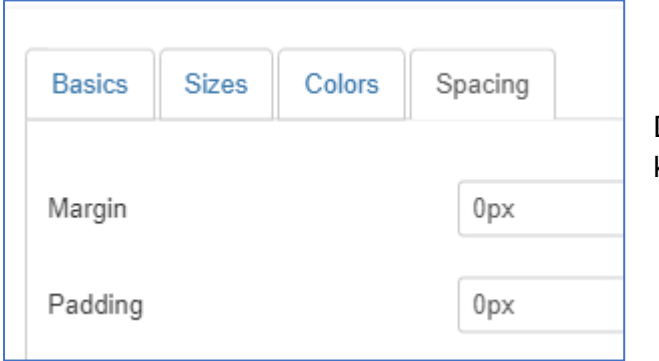

Diese Einstellung bewirkt, dass kein Rahmen um das Bild eingefügt wird.

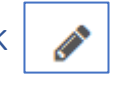

#### **Zur Bearbeitung**

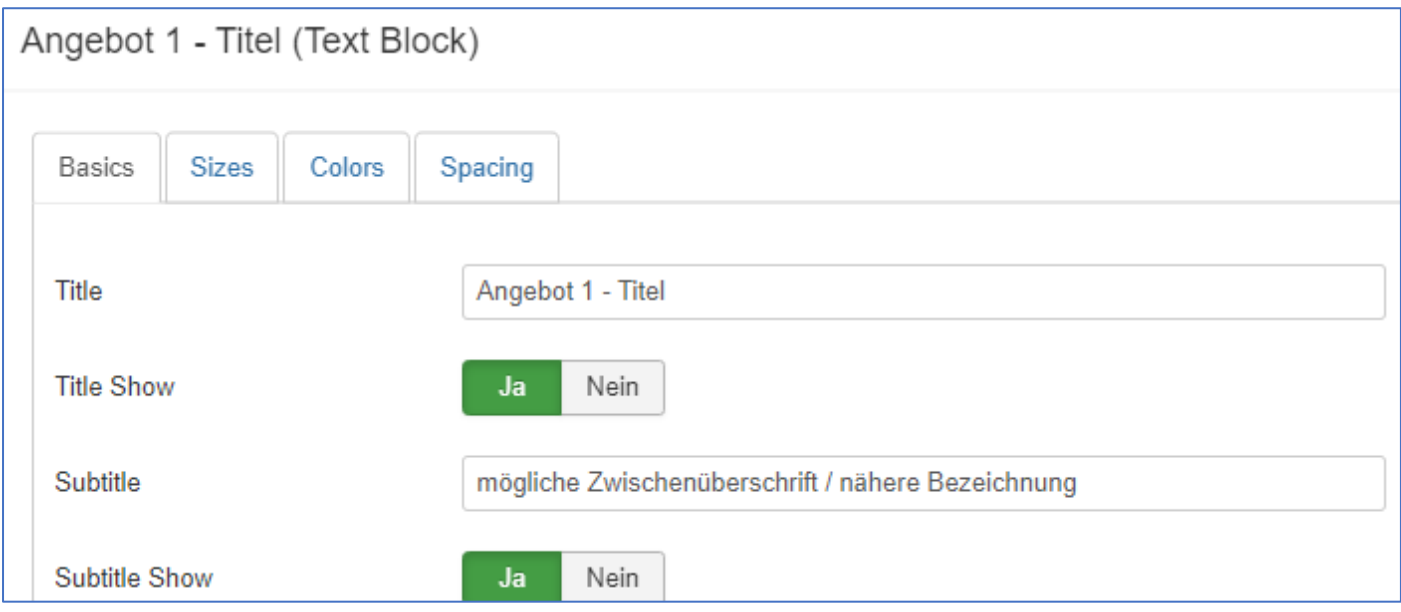

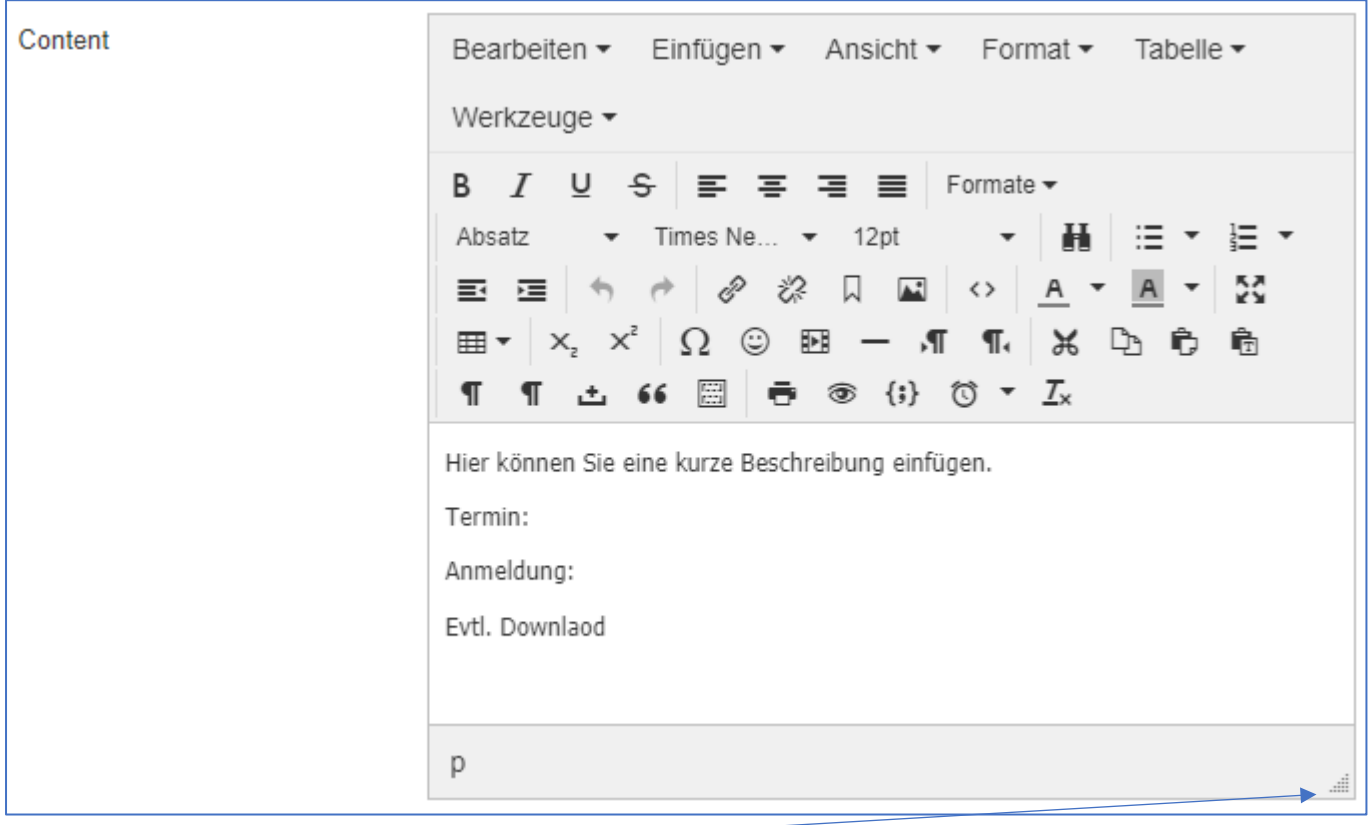

Über diesen "Anfasser" können Sie das Textfeld vergrößern (anfassen und mit gedrückter Maus nach unten ziehen!)

### … weiter im Fenster Basics….

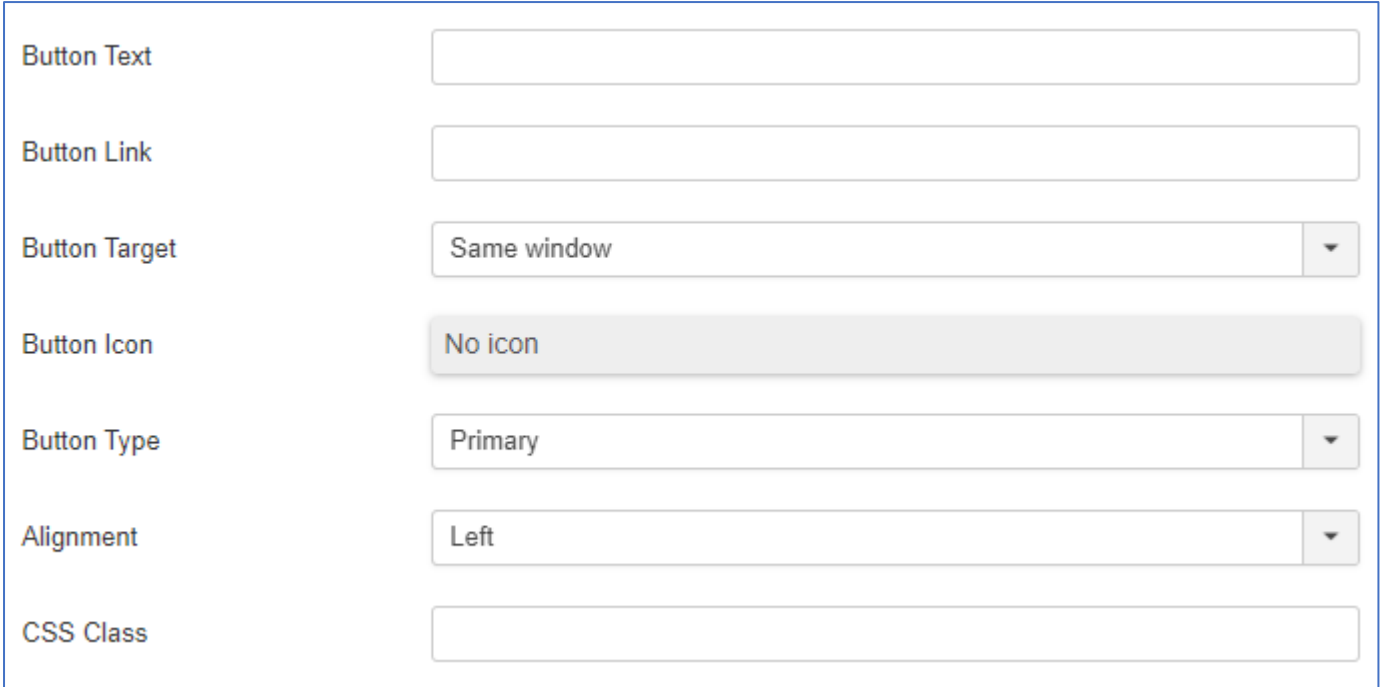

### Reiter Sizes

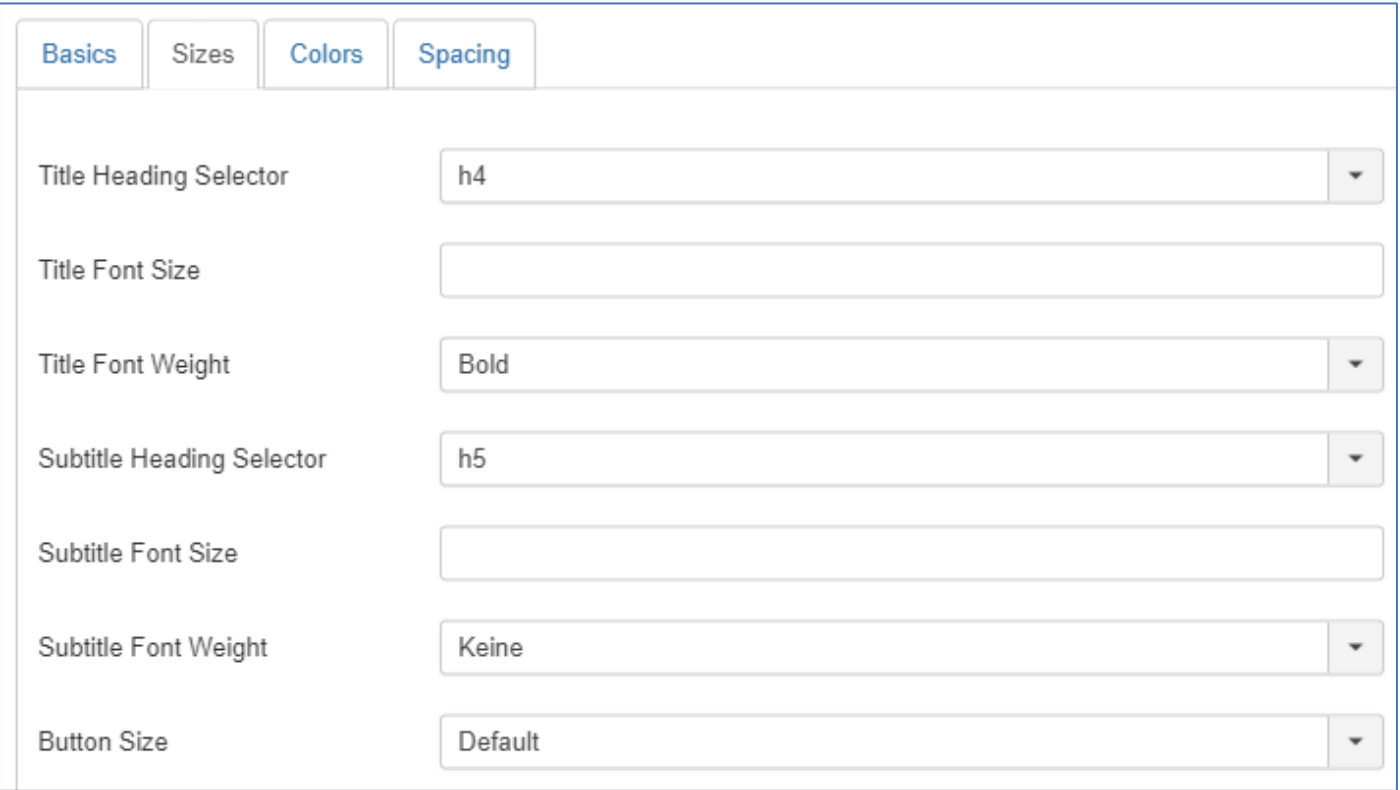

## Im Reiter Colors sind keine Eingaben nötig.

# Reiter Spacing

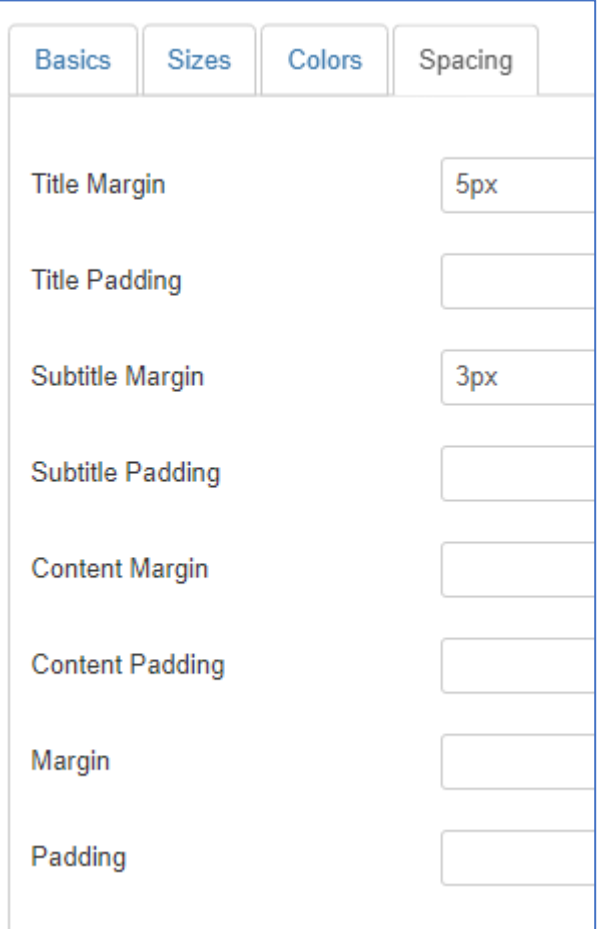

Nach dem Erstellen und Editieren der ersten Spalte

- können Sie das Image duplizieren
- und in die Spalte 2 verschieben
- dann den Textblock Angebot 1 duplizieren
- und in die Spalte 2 verschieben
- In gleicher Weise können Sie die Spalte 3 und 4 füllen, wenn die Inhalte relativ ähnlich sind.
- So sind die Einstellungen der Spalte 1 in allen Spalten vorhanden.
- Nehmen Sie die Änderungen in Spalte 2, Spalte 3 und Spalte 4 vor.
- Titel, evtl. Bilder und Text

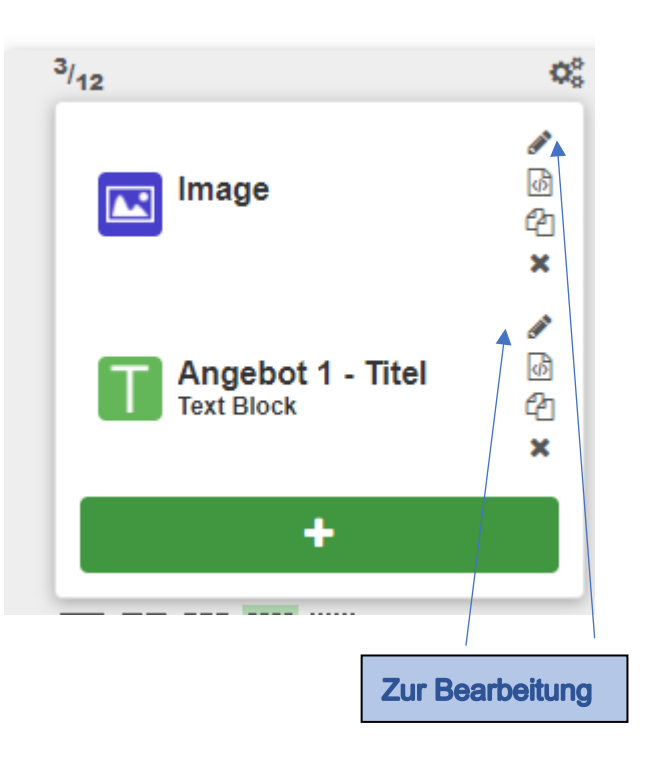

Fügen Sie eine weitere Reihe über **+ Add Row** hinzu, fügen Sie als Element einen Text Block ein.

Spaltenanzahl bleibt unverändert auf 1 stehen.

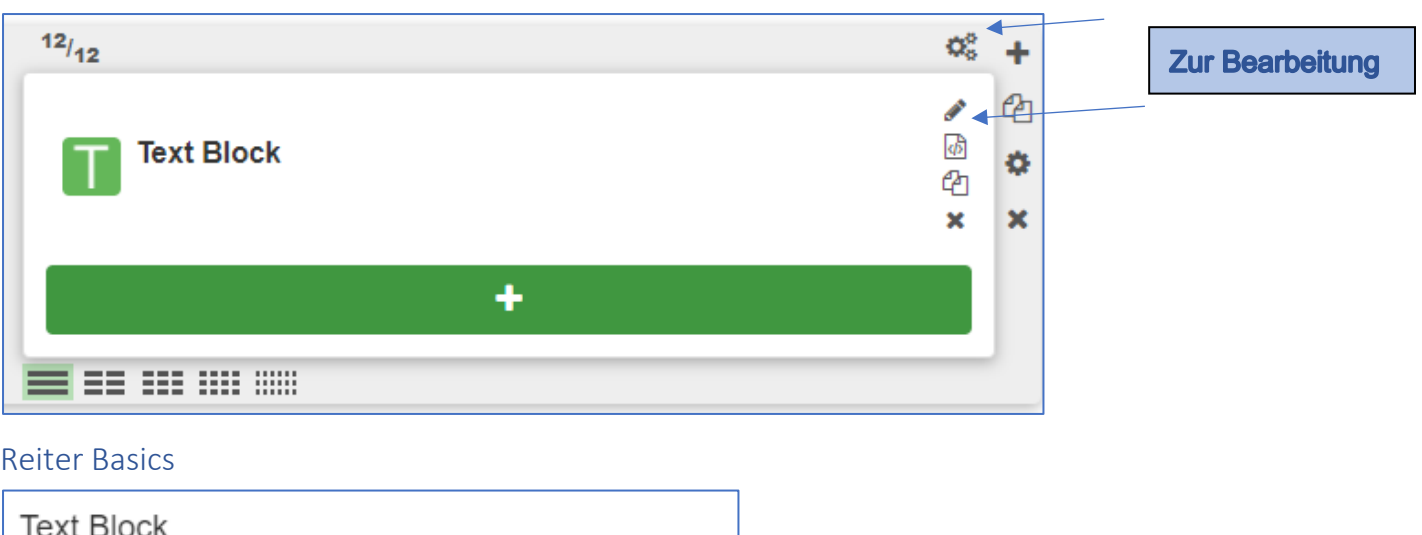

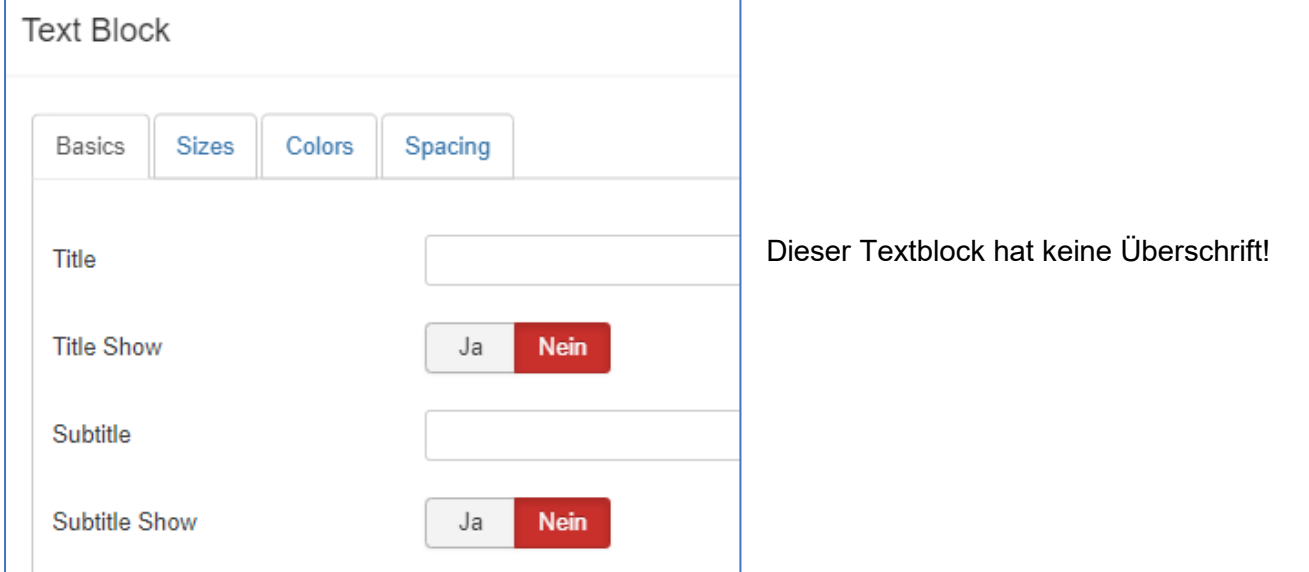

### Wir haben hier nur Text:

### weiter im Reiter Basics

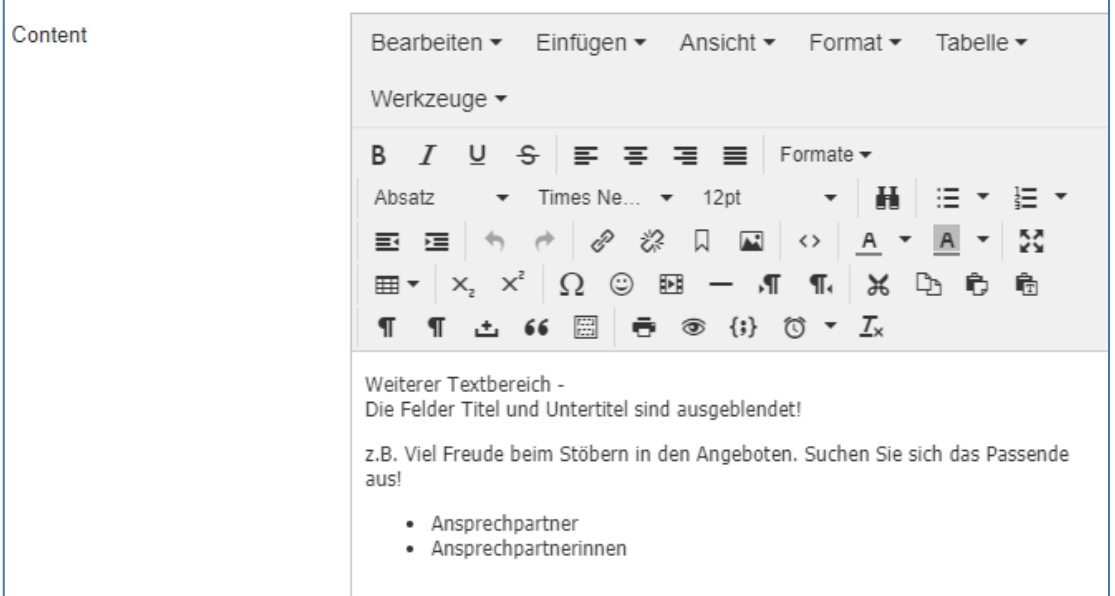

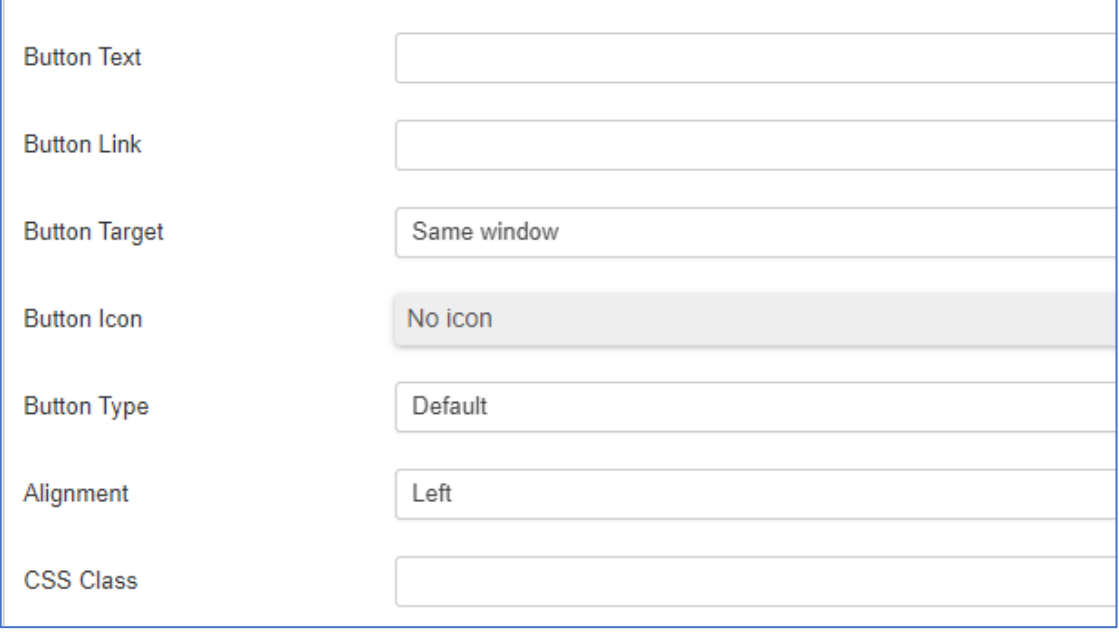

#### Reiter Sizes

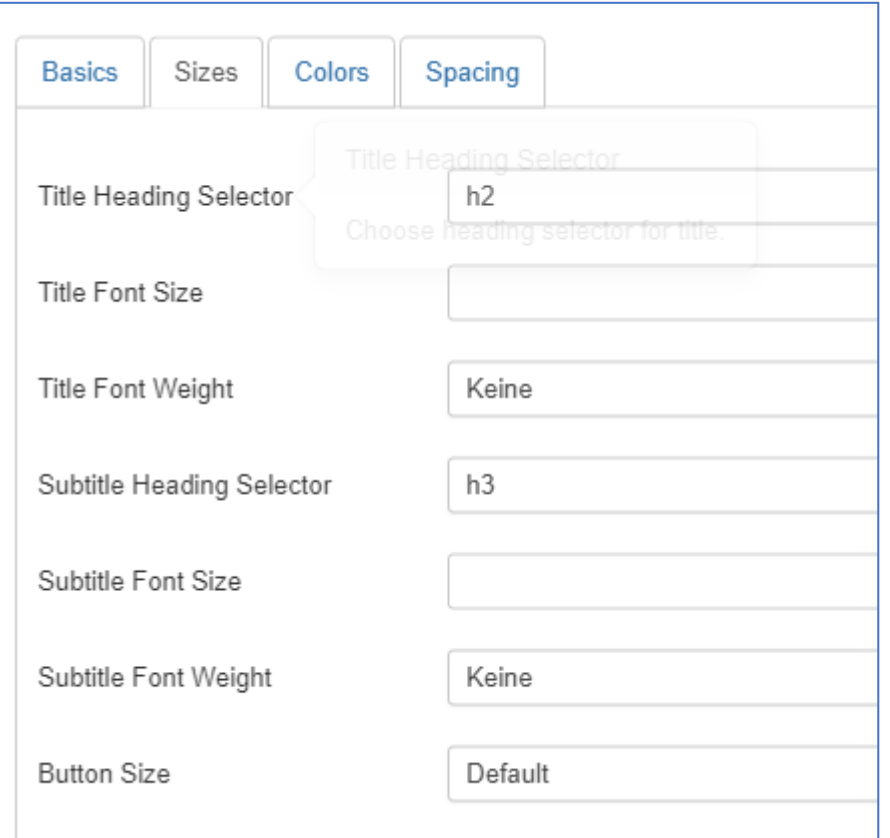

Die Reiter Colors und Spacing bleiben unverändert.

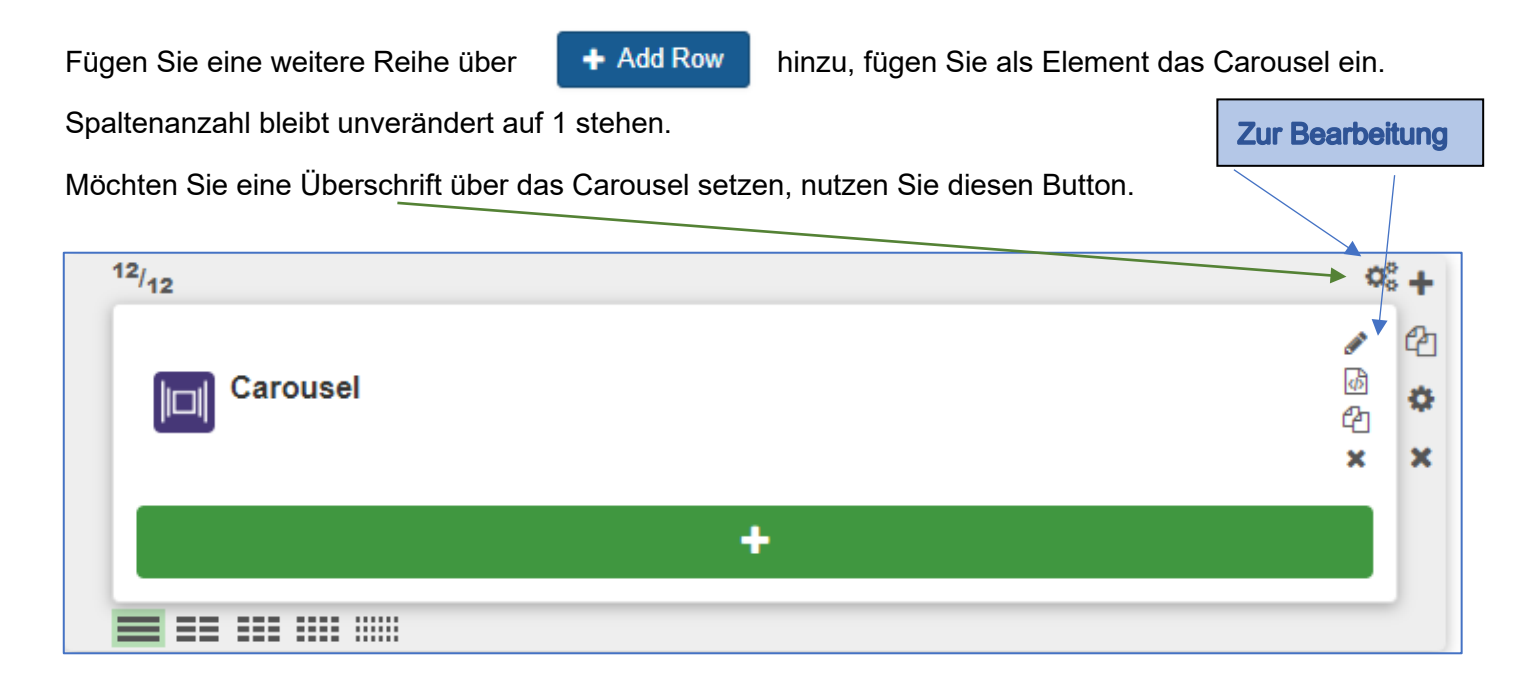

### Reiter Basics

Hier können Sie die Überschrift über das Carousel hinterlegen.

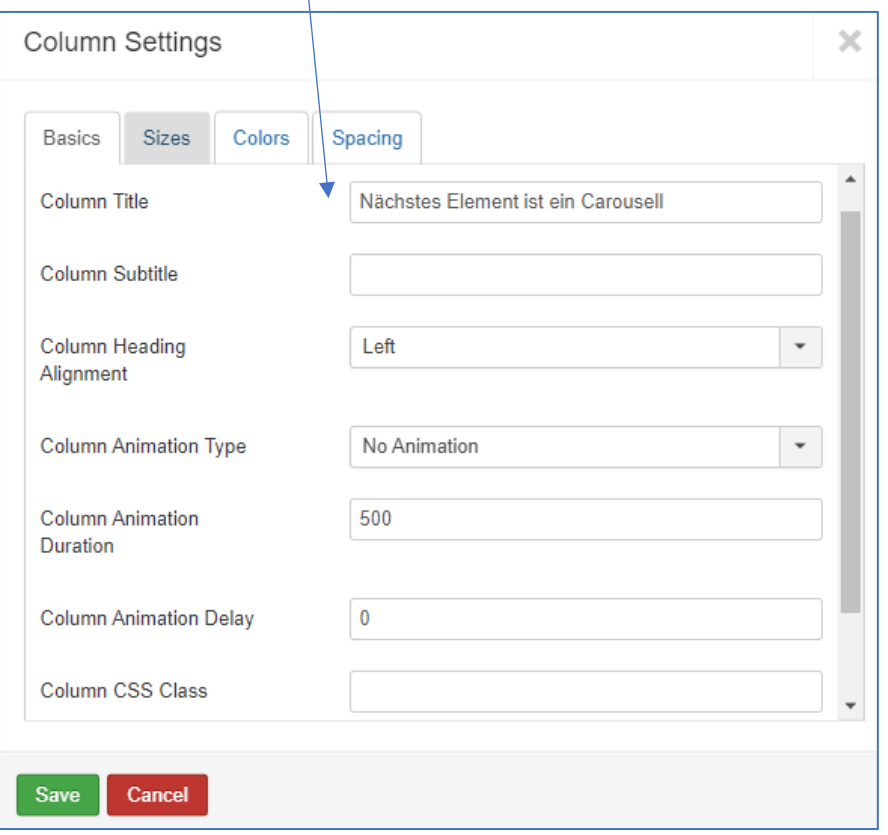

#### Reiter Sizes

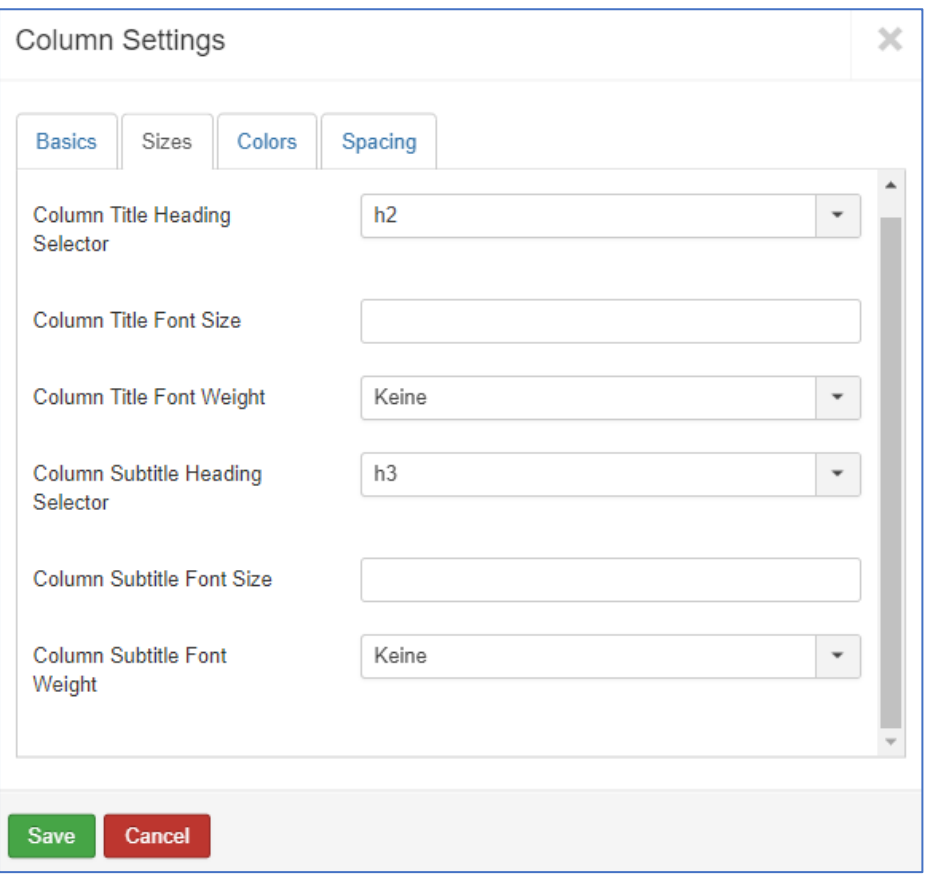

# Editieren - Carousel

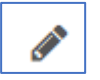

### Reiter Basics

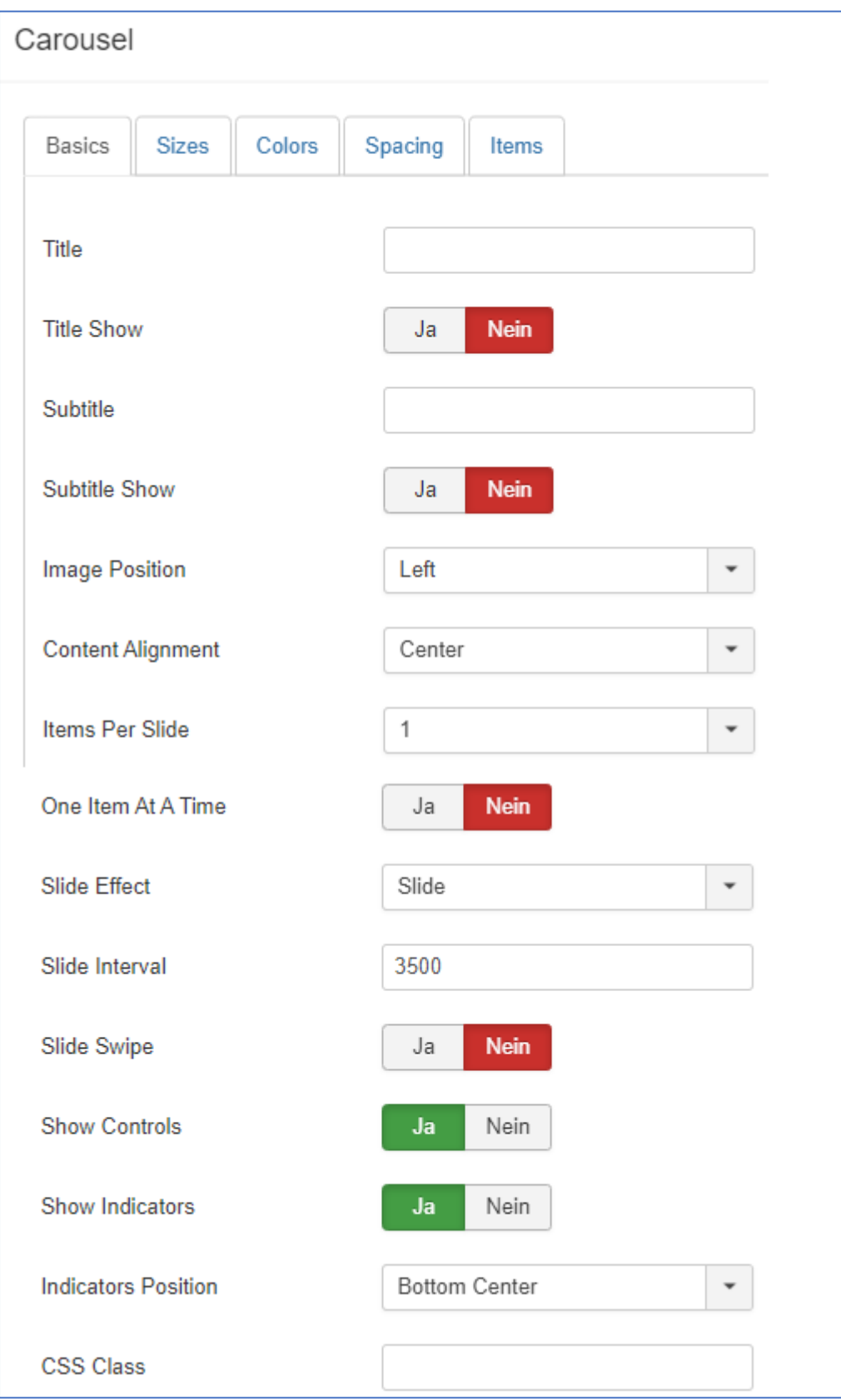

### Reiter Sizes

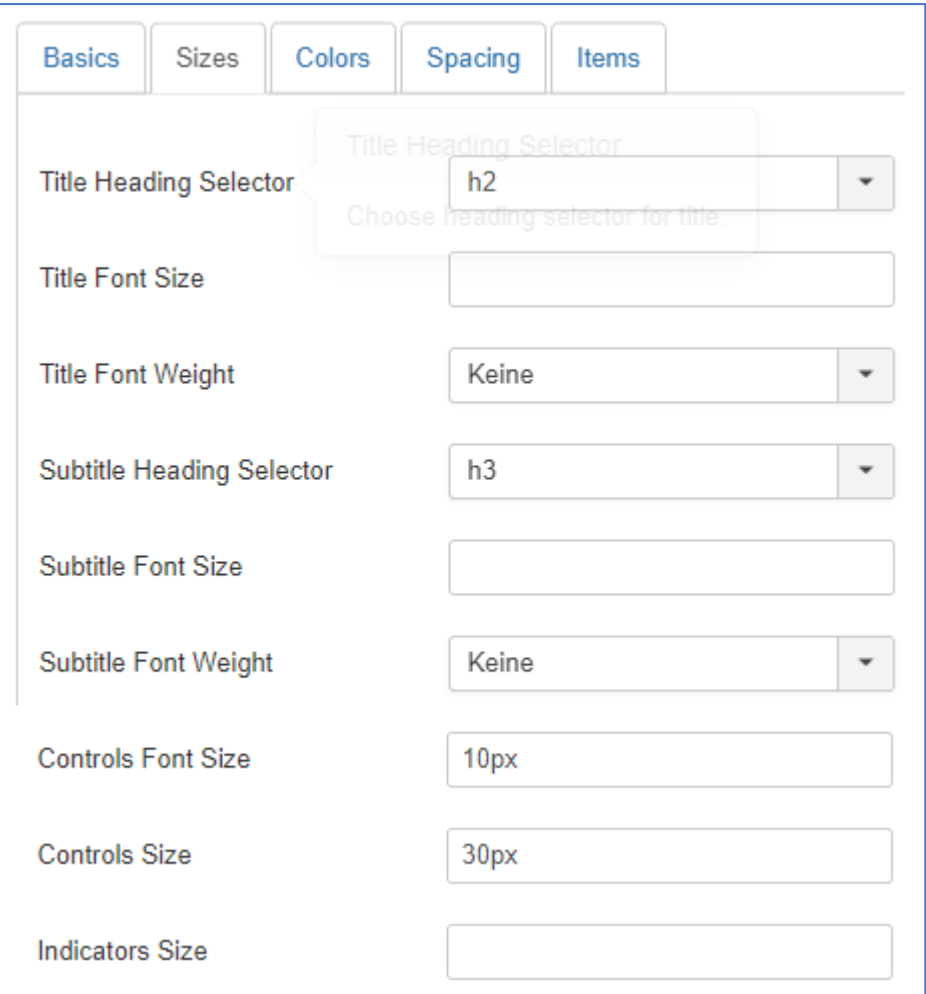

## Der Reiter Colors bleibt unverändert.

### Reiter Spacing

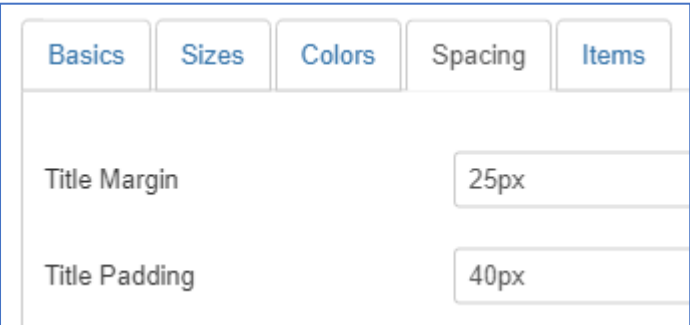

#### Reiter Items

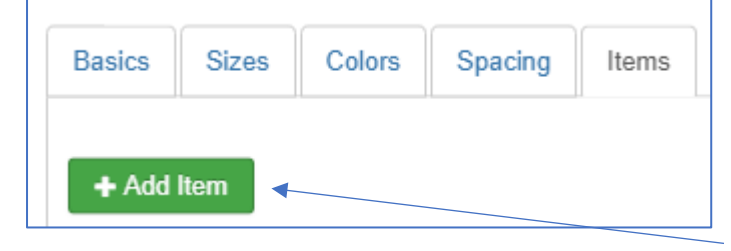

Im Element Carousel findet sich ein neuer Reiter "Items". Hier werden die Einzelelemente des Carousels

angelegt.

Fügen Sie ein Item hinzu.

### Zur Bearbeitung des Items klicken Sie auf den Titel

 $\overline{1}$ 

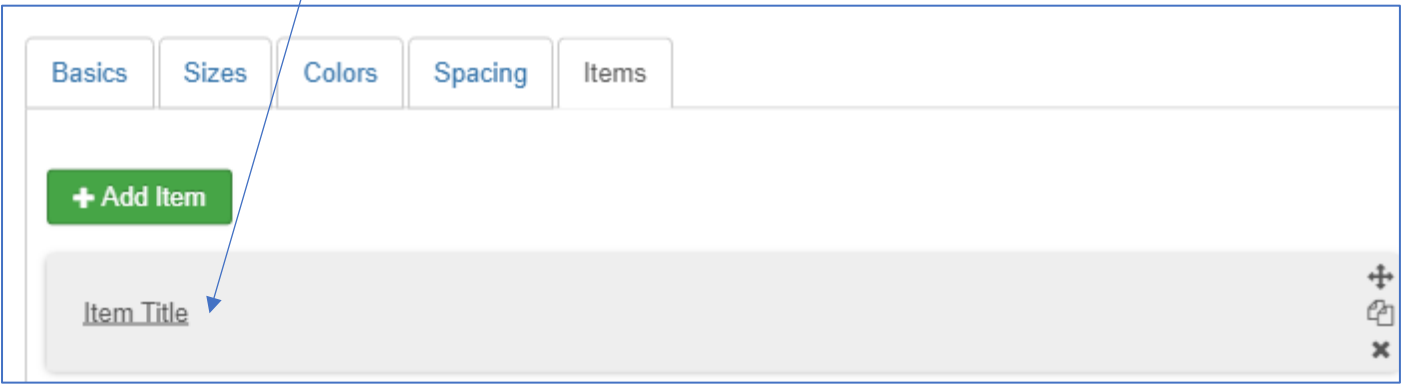

### Reiter Basics

Hinterlegen Sie die entsprechenden Inhalte und laden Sie das Bild über den Button Browse hoch.

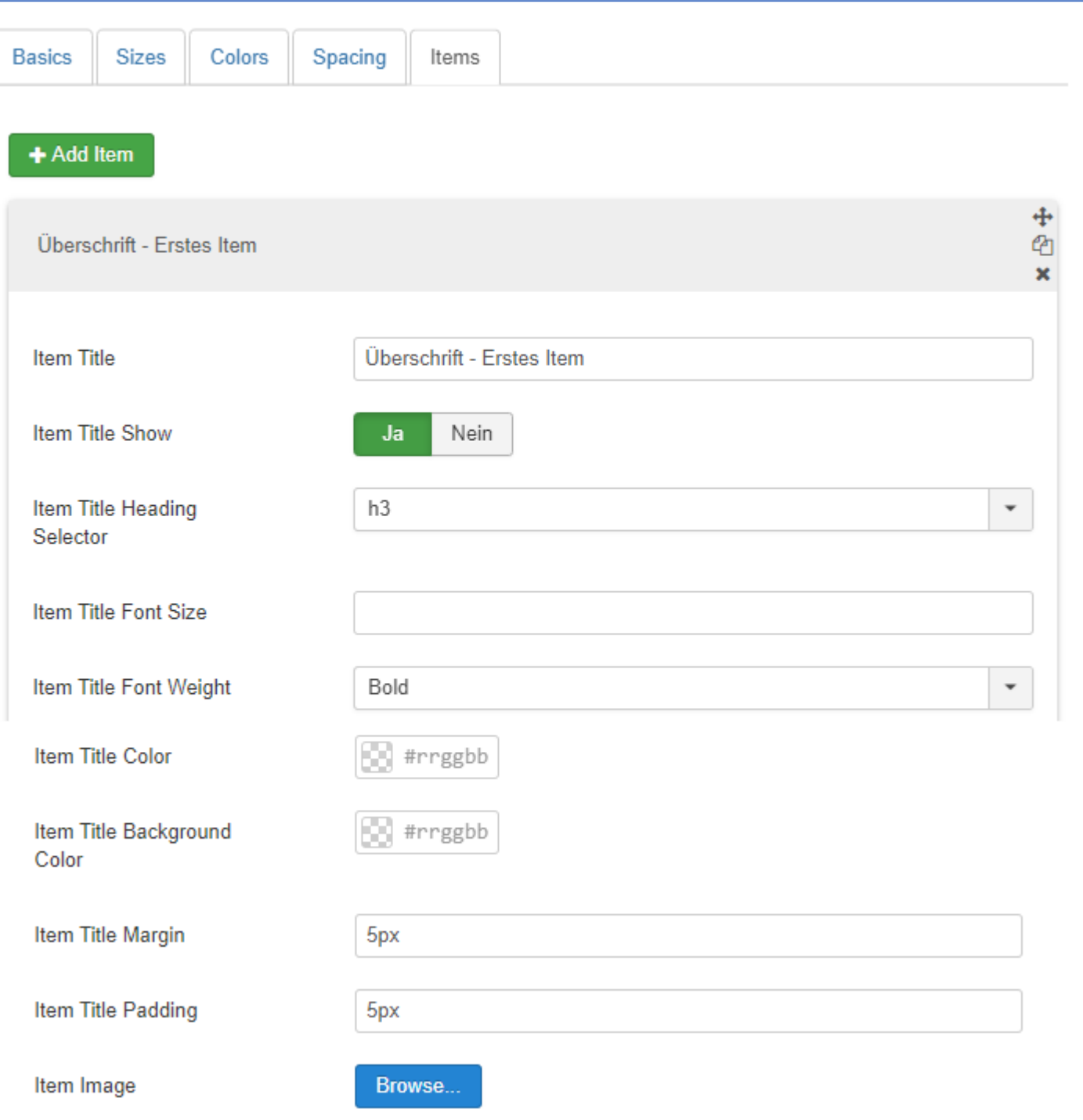

### weiter im Reiter Basics

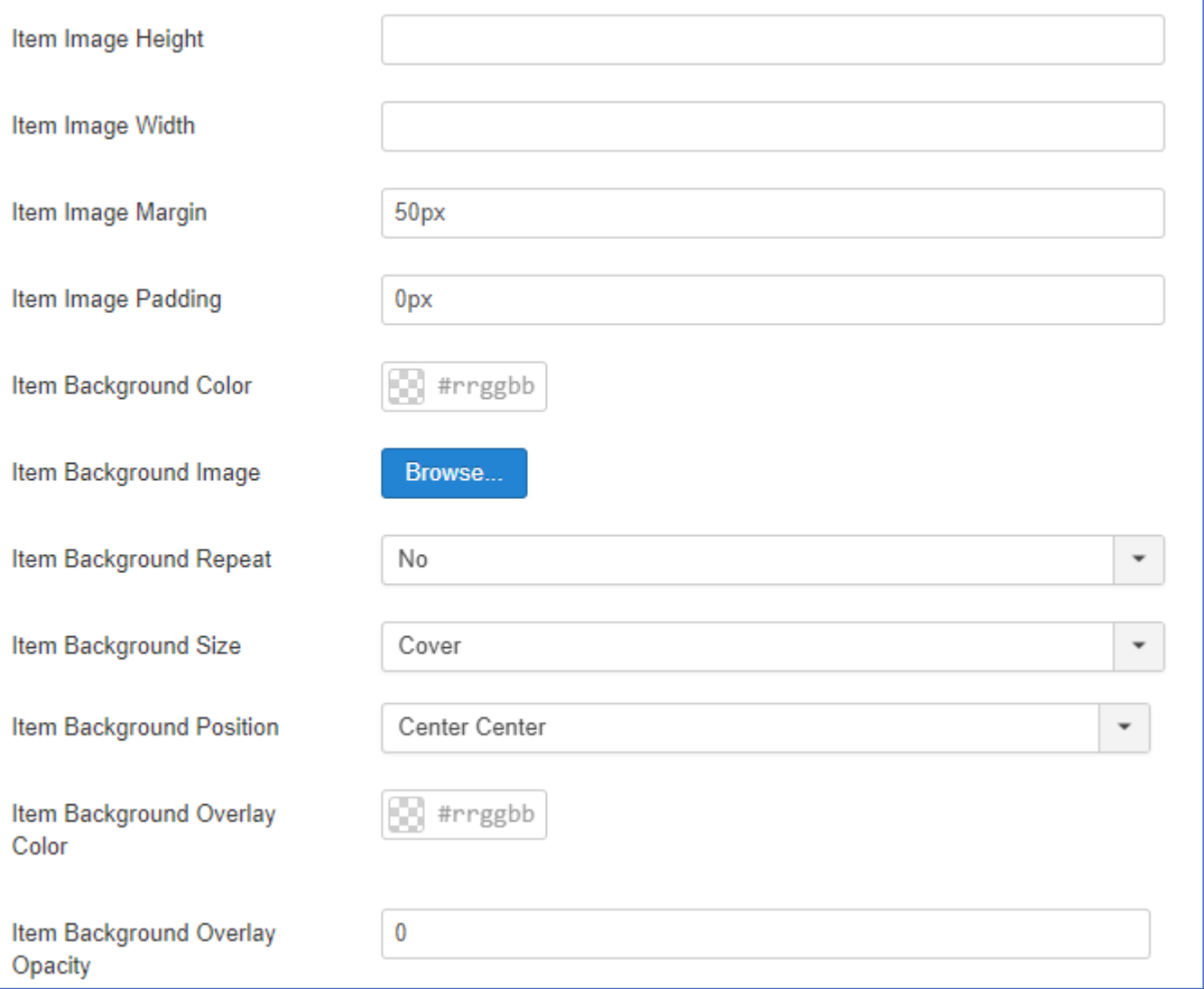

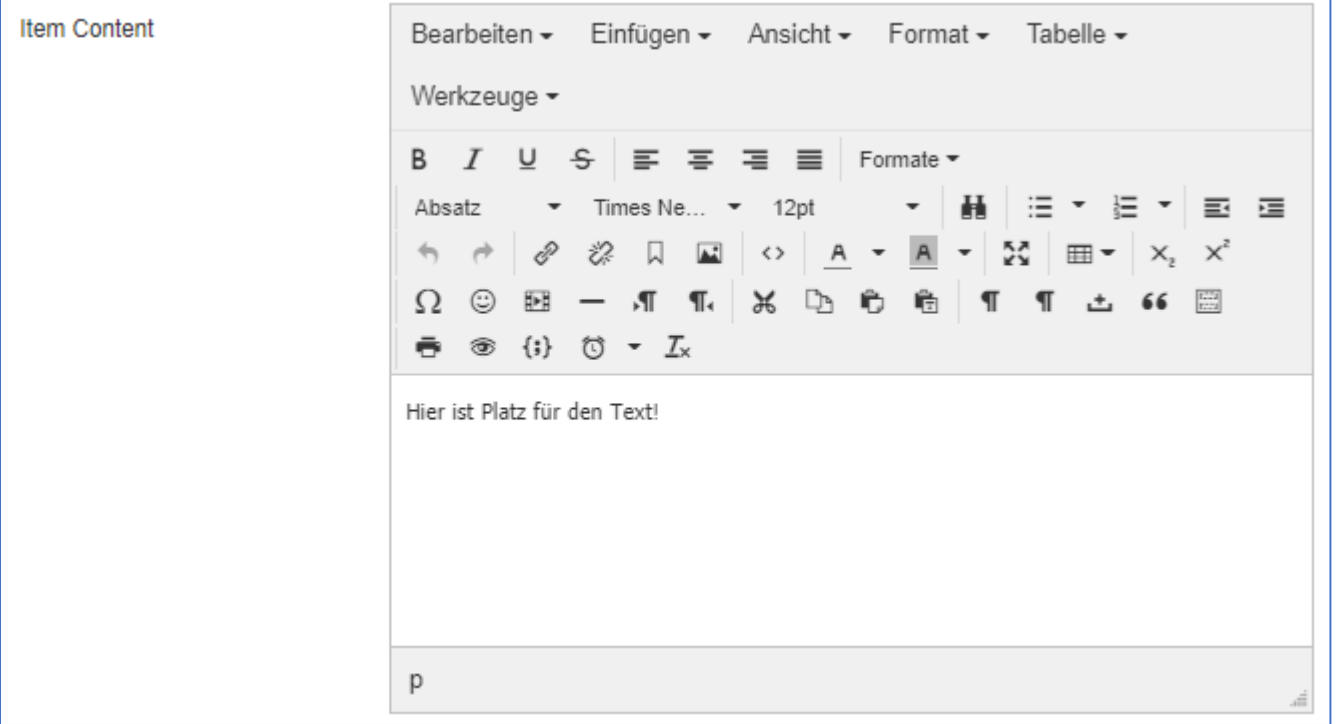

 $\mathsf{f}$ 

#### weiter im Reiter Basics

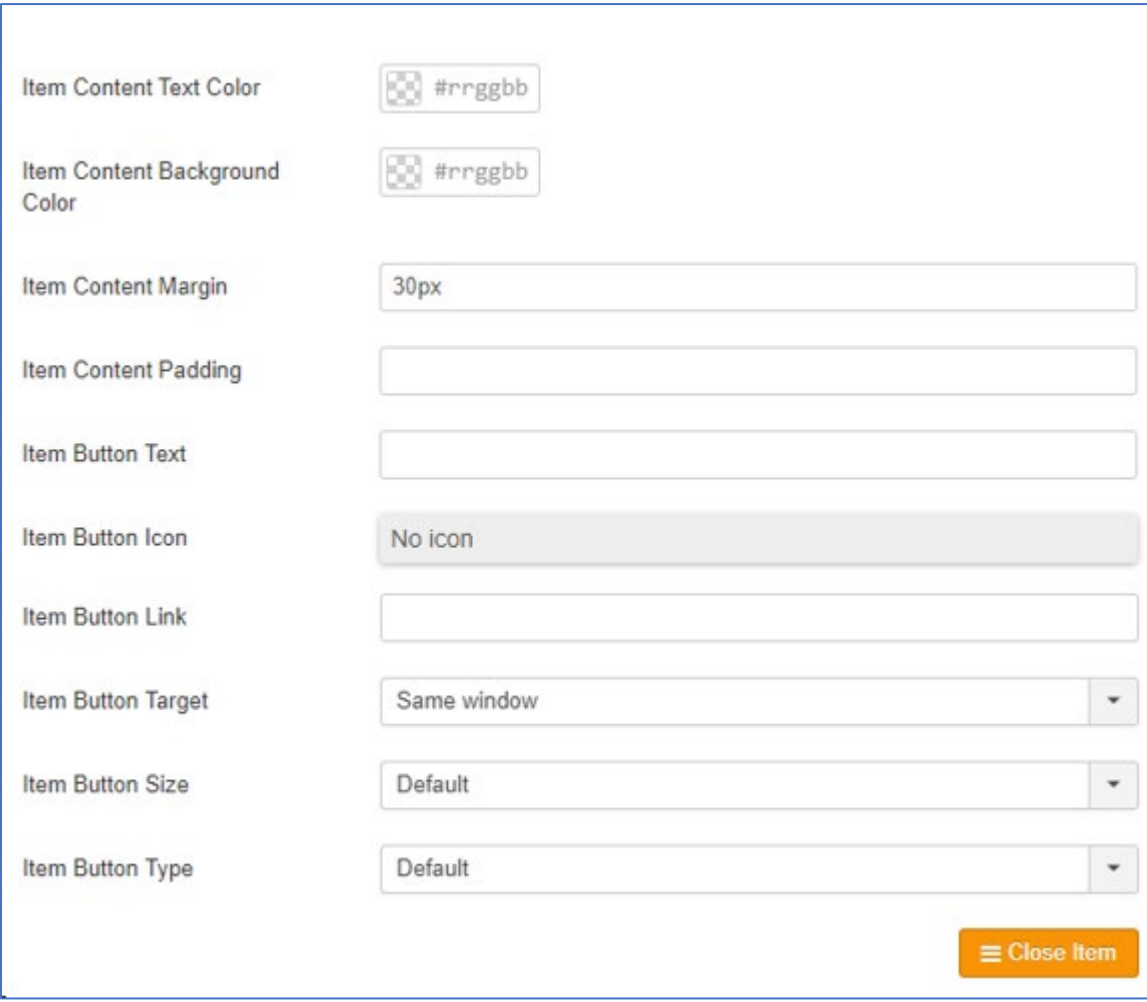

Schließen Sie die Editierung ab.

Speichern Sie das Carousel und öffnen Sie es wieder.

Gehen Sie in den Reiter Items und duplizieren Sie das erste Item zweimal.

Anschließend verändern Sie nur noch die Inhalte in Item 2 und Item 3. Die Einstellungen sind vom Item 3 übertragen worden.